## **Đurković, Maja**

### **Master's thesis / Diplomski rad**

**2019**

*Degree Grantor / Ustanova koja je dodijelila akademski / stručni stupanj:* **Josip Juraj Strossmayer University of Osijek, Faculty of Electrical Engineering, Computer Science and Information Technology Osijek / Sveučilište Josipa Jurja Strossmayera u Osijeku, Fakultet elektrotehnike, računarstva i informacijskih tehnologija Osijek**

*Permanent link / Trajna poveznica:* <https://urn.nsk.hr/urn:nbn:hr:200:993851>

*Rights / Prava:* [In copyright](http://rightsstatements.org/vocab/InC/1.0/) / [Zaštićeno autorskim pravom.](http://rightsstatements.org/vocab/InC/1.0/)

*Download date / Datum preuzimanja:* **2024-12-23**

*Repository / Repozitorij:*

[Faculty of Electrical Engineering, Computer Science](https://repozitorij.etfos.hr) [and Information Technology Osijek](https://repozitorij.etfos.hr)

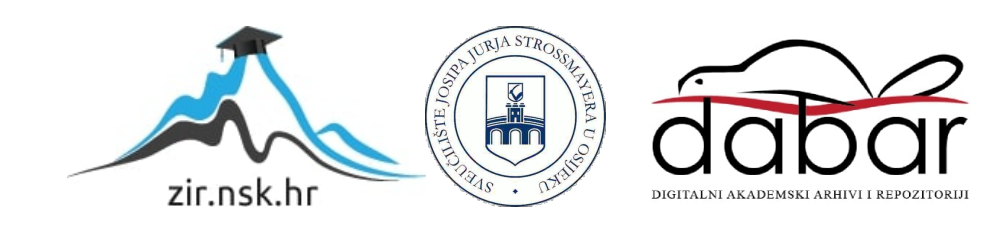

# **SVEUČILIŠTE JOSIPA JURJA STROSSMAYERA U OSIJEKU FAKULTET ELEKTROTEHNIKE, RAČUNARSTVA I INFORMACIJSKIH TEHNOLOGIJA**

**Sveučilišni studij**

# **3D SKENIRANJE OBJEKATA**

**Diplomski rad**

**Maja Đurković**

**Osijek , 2019.**

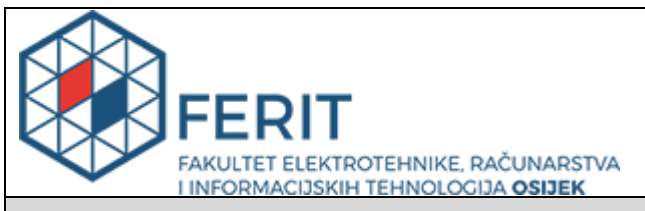

#### **Obrazac D1: Obrazac za imenovanje Povjerenstva za obranu diplomskog rada**

#### **Osijek, 10.09.2019.**

**Odboru za završne i diplomske ispite**

# **Imenovanje Povjerenstva za obranu diplomskog rada**

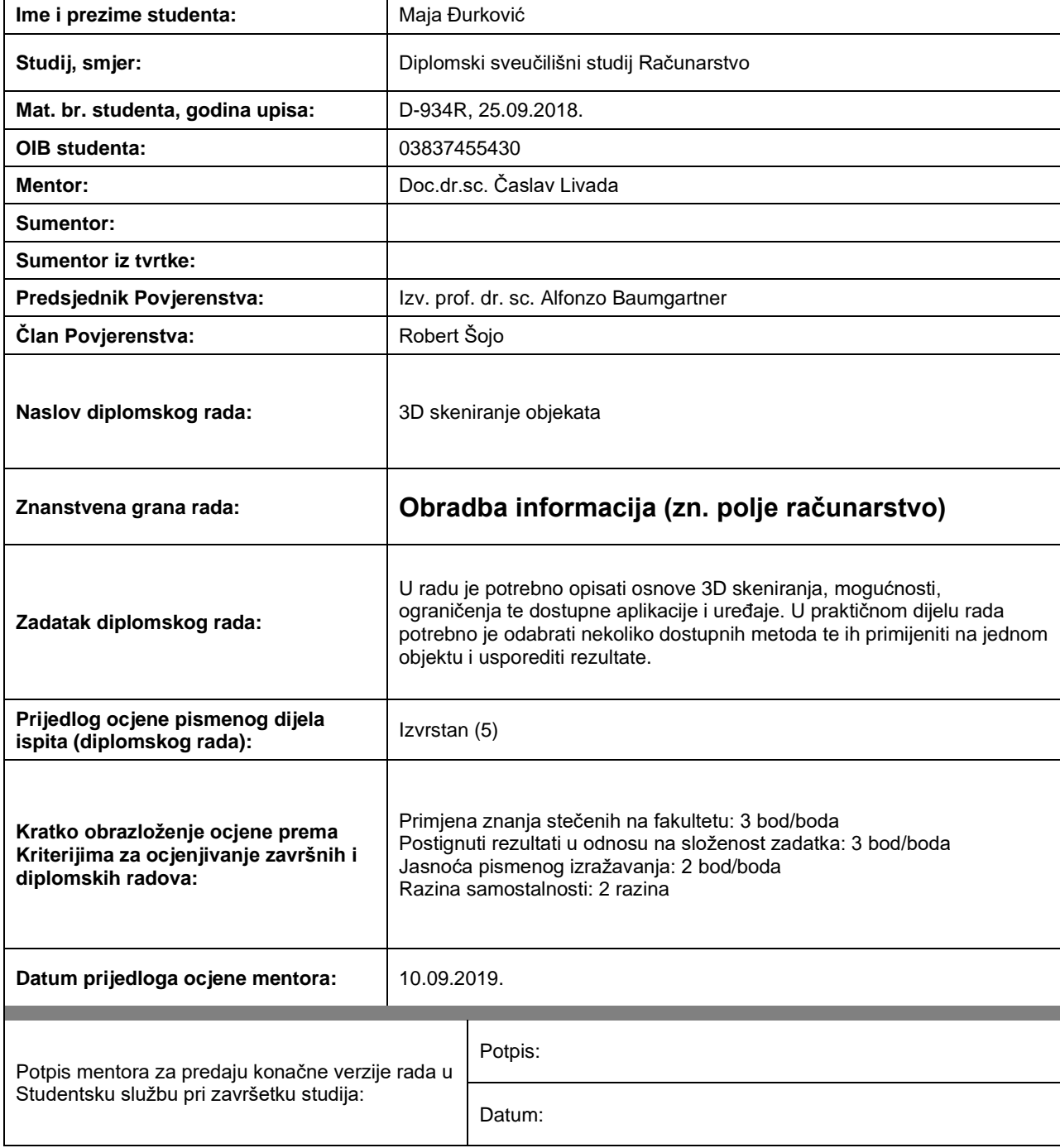

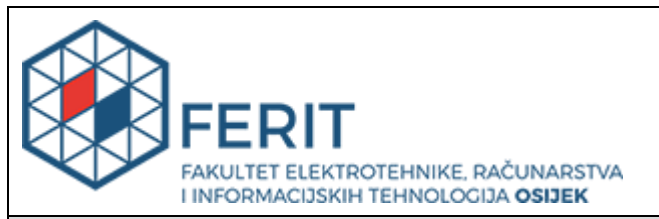

# **IZJAVA O ORIGINALNOSTI RADA**

**Osijek, 03.10.2019.**

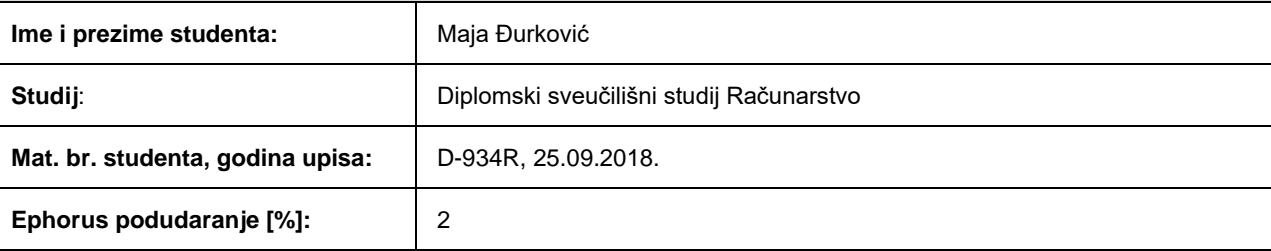

Ovom izjavom izjavljujem da je rad pod nazivom**: 3D skeniranje objekata**

izrađen pod vodstvom mentora Doc.dr.sc. Časlav Livada

i sumentora

moj vlastiti rad i prema mom najboljem znanju ne sadrži prethodno objavljene ili neobjavljene pisane materijale drugih osoba, osim onih koji su izričito priznati navođenjem literature i drugih izvora informacija. Izjavljujem da je intelektualni sadržaj navedenog rada proizvod mog vlastitog rada, osim u onom dijelu za koji mi je bila potrebna pomoć mentora, sumentora i drugih osoba, a što je izričito navedeno u radu.

Potpis studenta:

# **FAKULTET ELEKTROTEHNIKE, RAČUNARSTVA I INFORMACIJSKIH TEHNOLOGIJA OSIJEK**

# **IZJAVA**

Ja, Maja Đurković, OIB: 03837455430, student/ica na studiju: Diplomski sveučilišni studij Računarstvo, dajem suglasnost Fakultetu elektrotehnike, računarstva i informacijskih tehnologija Osijek da pohrani i javno objavi moj **diplomski rad**:

#### **3D skeniranje objekata**

u javno dostupnom fakultetskom, sveučilišnom i nacionalnom repozitoriju.

Osijek, 03.10.2019.

potpis

\_\_\_\_\_\_\_\_\_\_\_\_\_\_\_\_\_\_\_\_\_\_\_\_

# Sadržaj

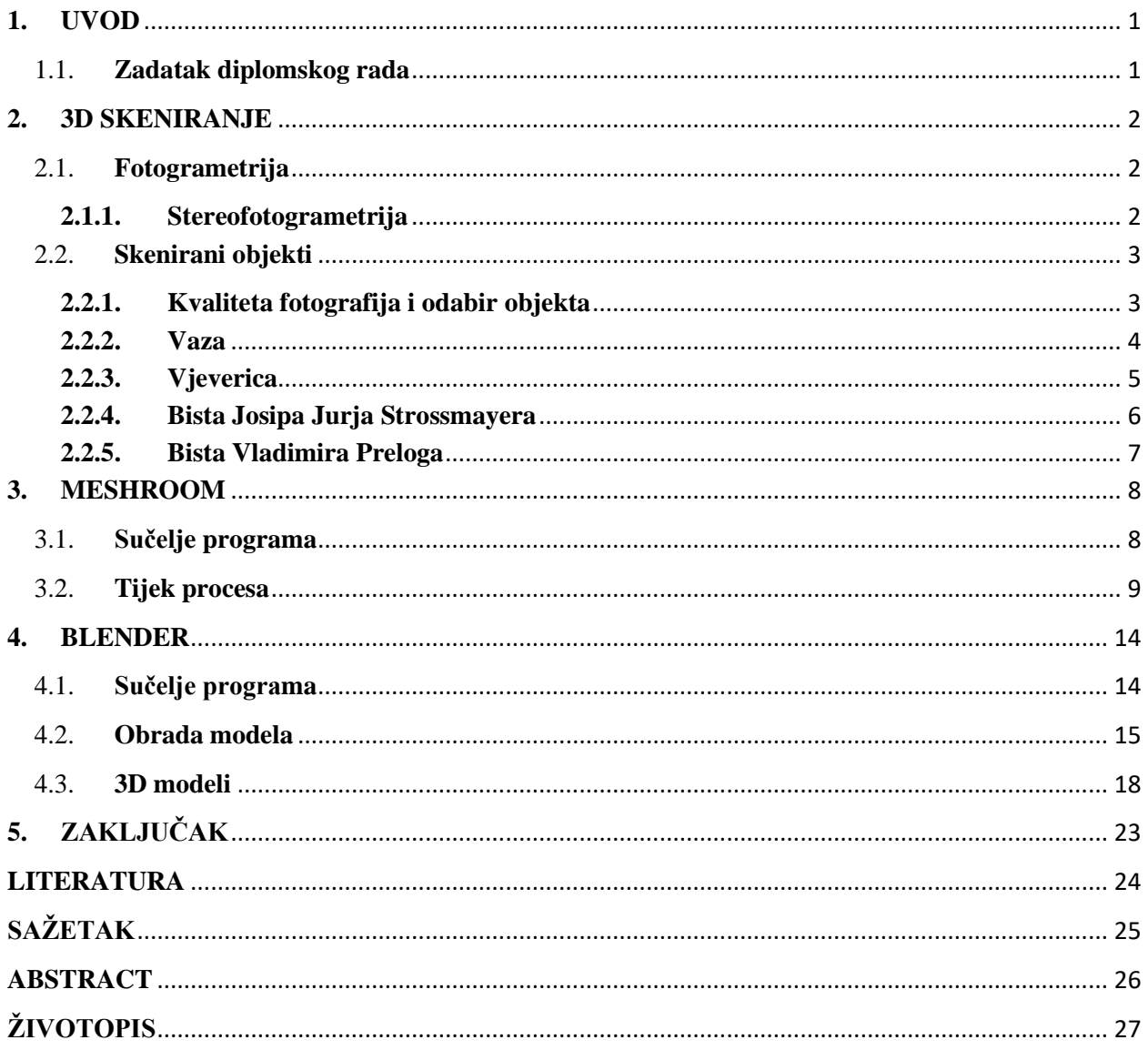

#### <span id="page-6-0"></span>**1. UVOD**

Pojava naprednijih računala i programskih alata dovodi pojam 3D računalne grafike u stadij velikog razvoja. Naglo raste interes za stvaranje realističnih modela objekata, građevina, živih bića idr. 3D modeli postaju izuzetno popularni u raznim industrijama kao što su filmska, marketinška, automobilska, a tako i u arhitekturi i medicini. S ciljem da modeli izgledaju što realističnije, razvijaju se različite tehnike i metode. [1]

Modeli se mogu stvarati klasičnim 3D modeliranjem što obuhvaća postupak analize površine objekta, stvaranje njegovog modela u tri dimenzije, te obradu u alatima specijaliziranim za to područje. 3D modeliranje zahtjeva vještine u području dizajna i umjetničku kreativnost. Drugi način stvaranja modela je 3D skeniranje, što je i tema ovog diplomskog rada.

3D skeniranje objekata se može provoditi na razne načine, a bit svega je snimanje i uzimanje mjera, oblika i boja objekta, bez dodira površine. Upotreba 3D skenera je popularna u printanju 3D modela i kod stvaranja prototipa, ali dolazi sa svojim ograničenjima, a u tom pogledu i većom cijenom. Još jedan način 3D skeniranja je fotogrametrija. Fotogrametrija (engl. *photogrammetry*) predstavlja postupak izvlačenja mjerljivih veličina i vrijednosti bitnih za 3D modele iz nekog oblika. Digitalna fotogrametrija zahtjeva snimanje niza fotografija iz različitih kutova. Za bolje rezultate, te za objekte s više detalja, uzimaju se veći skupovi fotografija i po mogućnosti kvalitetnije fotografije. Fotografije je moguće snimiti bilo kojim digitalnim fotoaparatom kao i novijim smartphone kamerama. Alat koji koristimo za obradu, otkriva uzorke koji se ponavljaju, uspoređuje boju piksela i točke sidrišta piksela (engl. *anchor points*) te iz njih stvara 3D model.

#### 1.1. **Zadatak diplomskog rada**

<span id="page-6-1"></span>Zadatak diplomskog rada je napraviti 3D skenirani model objekta i obraditi ga u odabranim programskim alatima do krajnjeg, zadovoljavajućeg rezultata. Radit će se u programskom alatu za generiranje modela iz niza slika, Meshroom, te će se generirana .obj datoteka učitati u Blender programski paket za 3D kreiranje modela, gdje će se dalje uređivati.

#### <span id="page-7-0"></span>**2. 3D SKENIRANJE**

3D skeniranje je postupak analize fizičkih objekata i okoline, da bi se dobile informacije bitne za njegov oblik i ostale karakteristike izgleda. Naglim razvojem tehnologije nastali su izuzetno napredni programski alati i tehnologije za stvaranje 3D modela. Postoji velik broj tehnika 3D skeniranja koje koriste različite tipove skenera, ali fokus u ovom radu će biti skeniranje objekta kamerom pametnog telefona, bazirano na stereofotogrametriji.[2]

#### 2.1. **Fotogrametrija**

<span id="page-7-1"></span>Fotogrametrija se može definirati kao tehnika izvlačenja kvantitativno izraženih podataka iz 2D prikaza fizičkih objekata. Proces obuhvaća prikupljanje, analizu i tumačenje fotografija. Primjena ove tehnike našla je mjesto u različitim granama tehnologije i znanosti neophodnih za čovjeka u suvremenoj današnjici, primjerice inženjerstvo, arhitektura, građevina, ekologija, geodezija, medicina i dr. U fotogrametriji imamo podjelu na dvije vrste fotografija temeljem položaja kamere, a to su aerofotogrametrija (engl. *aerial*) i terestrička (engl. *terrestrial*) fotogrametrija.

Aerofotogrametrija je u suštini uzimanje snimaka iz zraka. Na dno letjelice se pričvrsti kamera te se na taj način vrši snimanje nekog teritorijalnog područja na tlu. Kao rezultat se mogu dobiti modeli terena, karte i slično.

Terestrička fotogrametrija, u koju spada i blizinska (engl. *close range*), pozicionira kameru na tlu. Prilikom uzimanja snimaka kamera se može držati rukom, a može biti i stabilizirana na odgovarajućem stalku. Rezultat ovakvih snimaka su 2D slike ili 3D modeli. [3]

#### **2.1.1. Stereofotogrametrija**

<span id="page-7-2"></span>Posebna vrsta fotogrametrije je stereofotogrametrija, koja obuhvaća određivanje 3D koordinata iz niza fotografija koje su snimljene iz različitih kutova. Provodi se analiza preklapanja fotografija i zajedničkih točaka s površine objekta, pri čemu se konstruira vidno polje svake kamere. Preklapanje se naziva i triangulacija, a ona omogućava određivanje prostornih koordinata točaka.[4]

#### 2.2. **Skenirani objekti**

<span id="page-8-0"></span>Za potrebe skeniranja korišten je pametni telefon Huawei P20 lite. Uređaj je opremljen stražnjom kamerom s dvostrukim objektivom, primarni od 16 MP, s otvorom blende f/2.2 i senzorom s pikselima od 1,12 μm. Kombiniran je sa sekundarnim objektivom od 2 MP koji posjeduje senzor dubine[5]. Prilikom snimanja fotografija korišten je HDR način koji fotografijama daje veću kvalitetu, te se njime naglašavaju detalji objekta, a snimanje fotografija je obavljeno pod dnevnim svijetlom kako bi se dobilo optimalno osvijetljenje i naglasili navedeni detalji koji bi se inače izgubili u lošijim uvjetima osvjetljenja.

#### **2.2.1. Kvaliteta fotografija i odabir objekta**

<span id="page-8-1"></span>Za najjednostavnije objašnjenje pojma fotografije može se reći da je to transformacija 3D scene u 2D ravninu. Tim postupkom se gube informacije o dubini u stvarnoj okolini, a zadatak fotogrametrije je upravo obrnuti taj postupak. S ciljem izvlačenja što točnijih mjera iz skupa fotografija poželjno je imati kvalitetne fotografije, uslikane u odgovarajućim uvjetima. Objekt koji se snima za obradu trebao bi pokrivati veći dio fotografije, te je iznimno bitno da se između snimaka ne pomjera sa svoje originalne pozicije. Ako se kamera ipak želi stacionirati, a objekt rotirati, potrebno je imati potpuno čistu pozadinu (najučinkovitije bijelu ili crnu, ovisno o objektu) koju alat za obradu slike neće ˝vidjeti˝. Objekt bi trebao biti centralno smješten u okviru fotografije.

Veći broj fotografija znači i više uhvaćenih detalja za realniji i precizniji model. Također detalji i preciznost se ostvaruju većim postotkom preklapanja ( poželjno je 70-80% preklapanje) između fotografija. Dijelove objekta moguće je snimiti iz blizine tako da se uhvate kutovi i detalji koji se na početnoj udaljenosti s koje se snima, ne bi dovoljno dobro vidjeli.

Osvijetljenost objekta je važan faktor na koji treba obratiti pažnju tijekom uzimanja fotografija. Ukoliko je previše svjetlosti usmjereno direktno prema objektu, dobit će se nepoželjne sjene, koje prilikom obrade stvaraju nepravilnu ili nejasnu teksturu i oblik objekta, što rezultira pogreškama na prikazu završnog modela. Ako se gledaju prirodni izvori svjetlosti u vanjskom okruženju, najbolji uvjeti bi bili na dane kada je jaka sunčeva svjetlost zaklonjena oblacima. Sjene tijekom oblačnog dana su minimalne, ako ih uopće ima, a razina svjetlosti sasvim dovoljna za jasan prikaz objekata. [6]

Prilikom odabira objekata za skeniranje u ovom radu korišteno je nekoliko smjernica. Objekti koji nemaju jasne teksture ili imaju sjajnu površinu nisu dobar izbor. Reflektirajuće površine ne otkrivaju detalje na objektu, upravo suprotno, skrivaju ih, stoga program ne može valjano obraditi objekt. Odabrani su predmeti sa grubljim površinama i izraženim teksturama.

### **2.2.2. Vaza**

<span id="page-9-0"></span>Za izradu 3D modela vaze korišten je set od 75 fotografija. Slika 2.1. i Slika 2.2. prikazuju dio korištenog seta skeniranja vaze. Na slici 2.1. može se vidjeti prvu snimljenu scenu vaze.

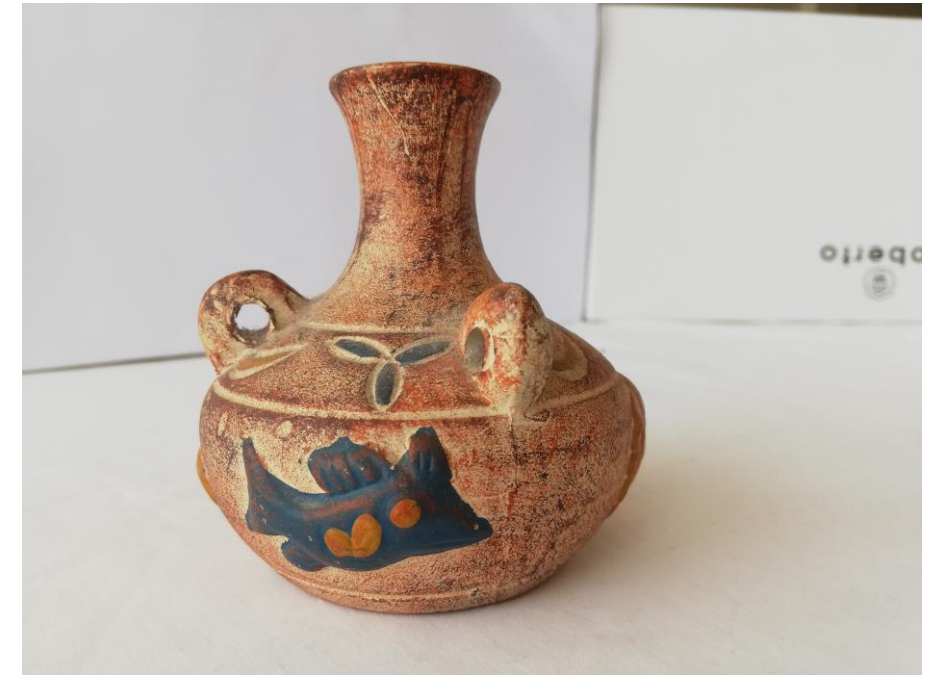

*Slika 2.1. Vaza prvi pogled*

Slika 2.2. prikazuje scenu vaze iz drugog kuta snimanja. U ponovnom obilasku kamerom oko objekta, kut snimanja je bilo potrebno korigirati za bolju vidljivost površine objekta odozgora na pojedinim dijelovima.

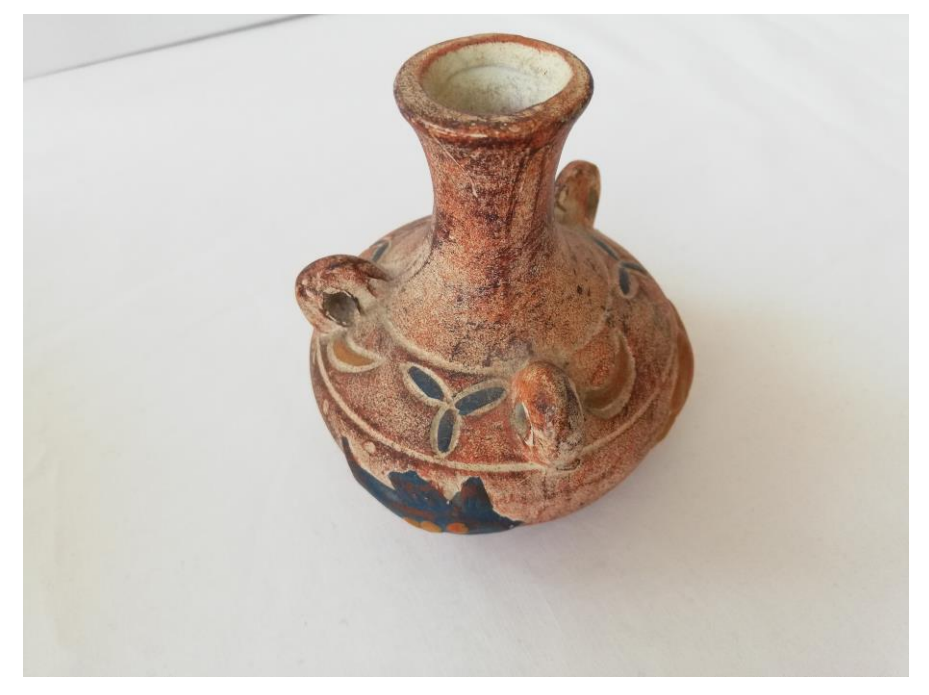

*Slika 2.2. Vaza drugi pogled*

### **2.2.3. Vjeverica**

<span id="page-10-0"></span>Za izradu 3D modela vjeverice korišten je set od 34 fotografije. Slika 2.3. i Slika 2.4. prikazuju dio korištenog seta skeniranja vjeverice. Odabrani objekt je plastična igračka, čije su dimenzije približno 5 x 5 cm. Objekt nema izražene detalje niti veliki kontrast boja. Fotografije su usnimljene u okolini (sobi) koja je osvijetljena danjim svjetlom u velikoj količini, te se na predmet dodalo osvjetljenje led lampom.

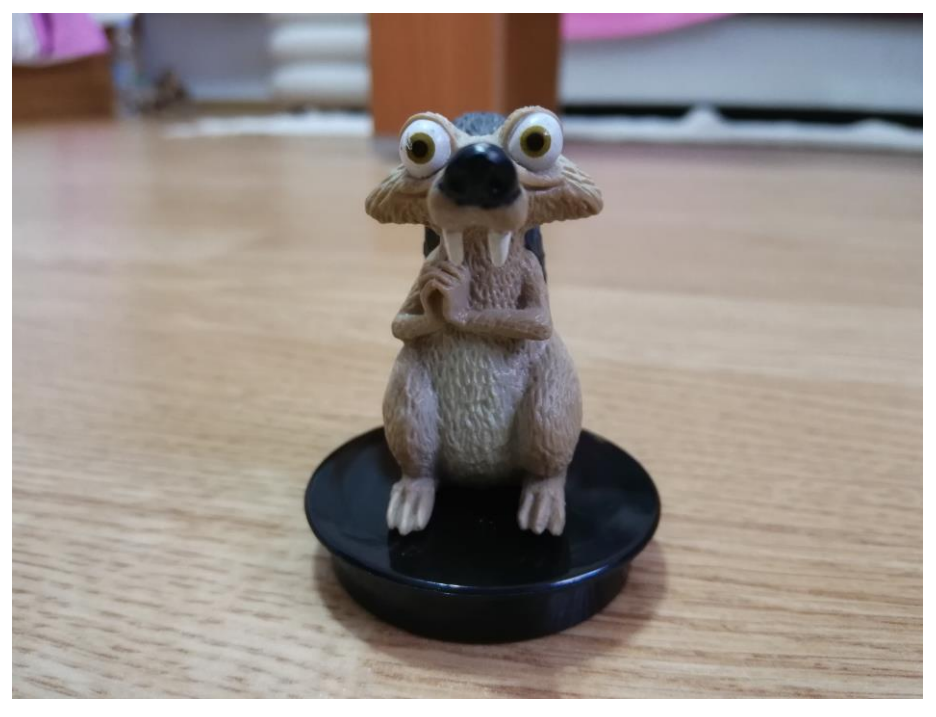

*Slika 2.3. Vjeverica igračka – prvi pogled*

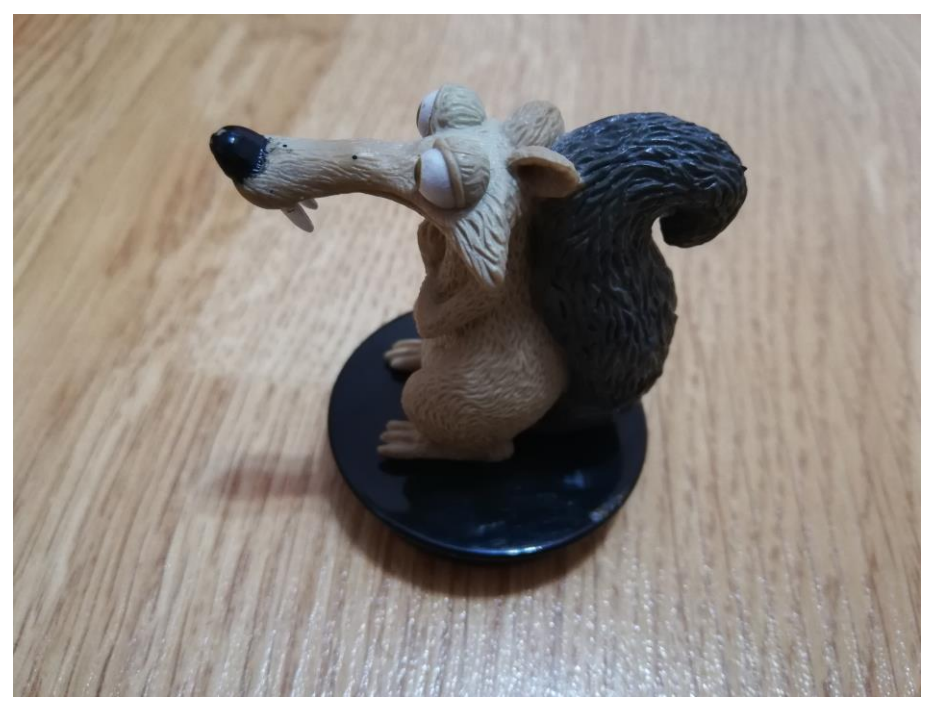

*Slika 2.4. Vjeverica igračka – drugi pogled*

## **2.2.4. Bista Josipa Jurja Strossmayera**

<span id="page-11-0"></span>Set iz kojeg je izdvojena Slika 2.5. sastoji se od 82 fotografije usnimljene u vanjskoj okolini u popodnevnim satima da bi se izbjegla izravna sunčeva svjetlost na objekt. Okolina nije konzistentna, sadrži prolaznike i automobile u pokretu, što predstavlja dodatan izazov za izradu modela.

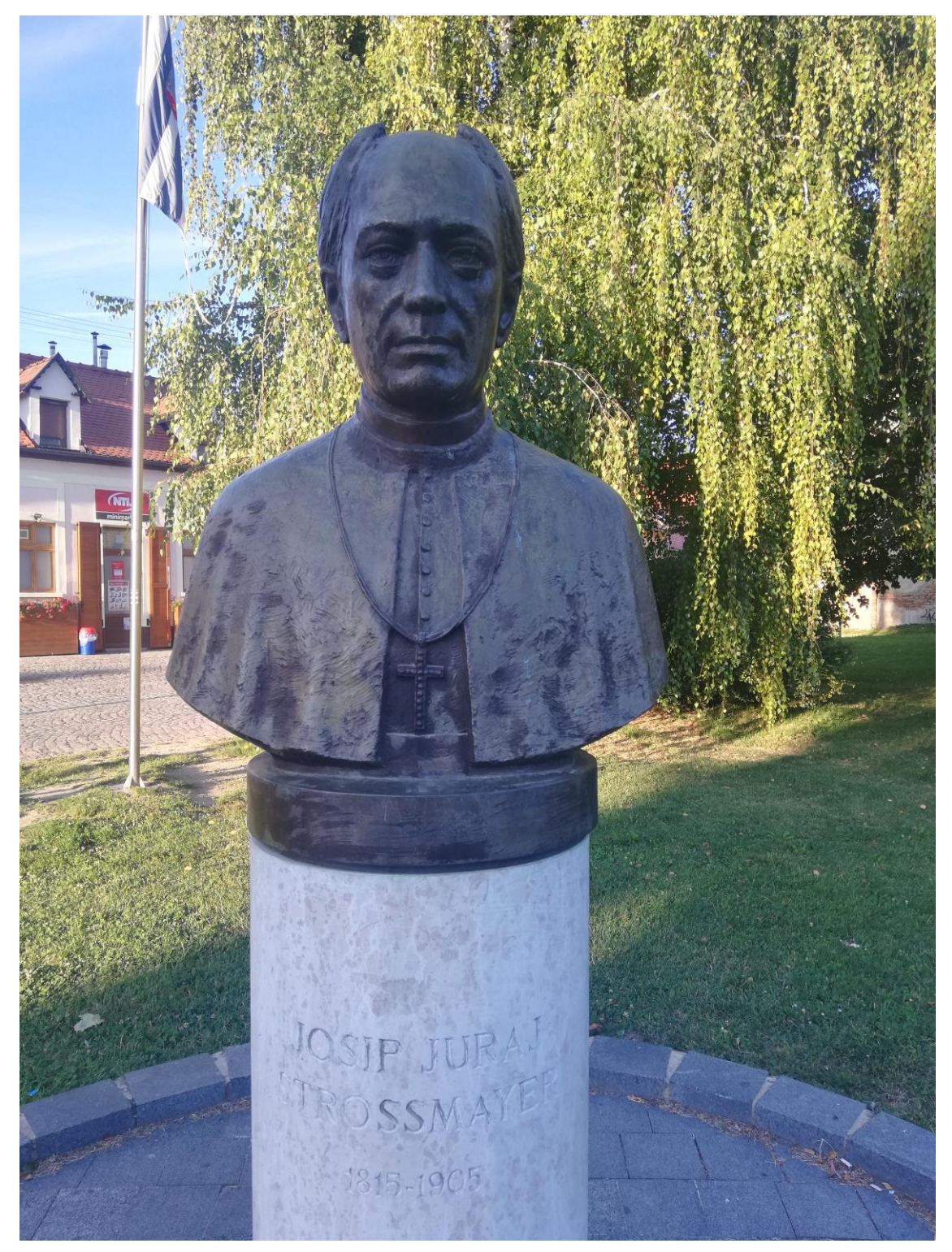

*Slika 2.5. Bista - Josip Juraj Strossmayer u Osijeku*

# **2.2.5. Bista Vladimira Preloga**

<span id="page-12-0"></span>Slika 2.6. je izdvojena iz seta od 54 fotografije, usnimljena je u istim uvijetima kao i bista J.J.Strossmayera.

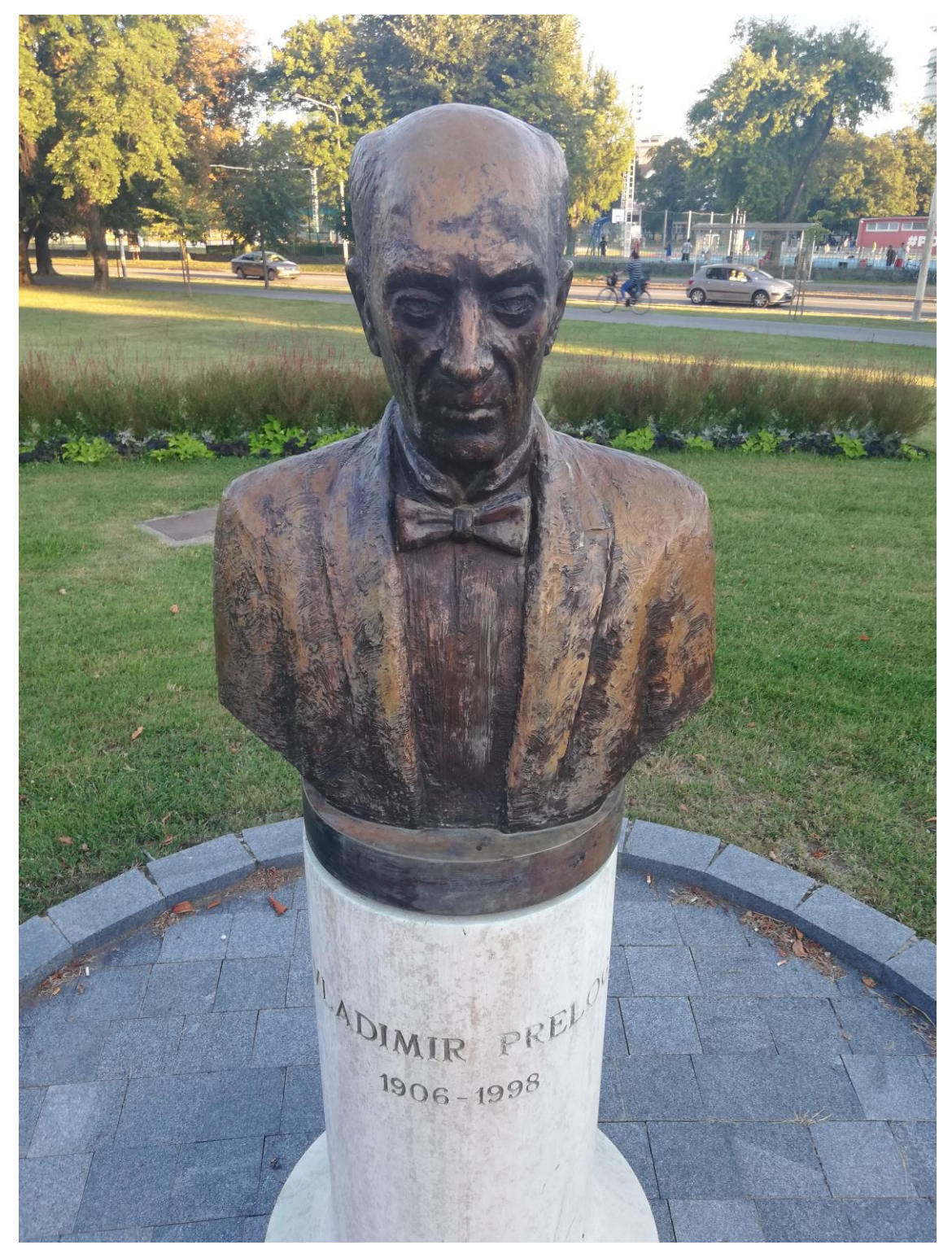

*Slika 2.6. Bista – Vladimir Prelog u Osijeku*

#### <span id="page-13-0"></span>**3. MESHROOM**

Proces fotogrametrije je uvelike pojednostavljen dolaskom programskog alata Meshroom. To je besplatan alat otvorenog koda (engl. *Open source*), te nudi veliki izbor mogućnosti i načina obrade s podešavanjem parametara potrebama korisnika. Postavlja velike zahtjeve na performanse računala, ali daje iznimno dobre rezultate. Jedan od glavnih zahtjeva programa je Nvidia grafički procesor koji ima omogućenu CUDA (engl. *Compute Unified Device Architecture*) tehnologiju.

#### 3.1. **Sučelje programa**

<span id="page-13-1"></span>Meshroom ima poprilično uredno korisničko sučelje, koje je jednostavno i razumljivo za korištenje. Prije svega potrebno je imati dovoljno velik set kvalitetnih fotografija objekta, snimljenih iz svih mogućih kutova. Fotografije se učitavaju u Meshroom vrlo jednostavno, dovoljno je uzeti željeni skup i povući ga u prostor naznačen za fotografije *Images*. Srednja sekcija *Image Viewer* omogućava veći prikaz odabrane fotografije. 3D *Viewer* područje prozora je prostor za prikaz 3D modela, te se izvršavanjem koraka može vidjeti što se nakon svakog odrađenog koraka dodaje na 3D model i kako napreduje njegova rekonstrukcija. Tu su sadržane i postavke koje omogućavaju podešavanje veličine točaka i kamera na prikazu 3D modela. Prilikom pokretanja programa predefinirano je stablo čvorova, koje predstavlja cijeli tijek procesa i parametara kroz koji se prolazi da bi se dobio 3D model objekta. Moguće je korigirati ga i dodavati nove čvorove ili korake po potrebi. Ono se nalazi u prostoru *Graph Editor*, te će biti detaljnije opisan u sljedećem poglavlju. U zadnjoj odvojenoj sekciji *Nodes* vidljive su informacije o svakom čvoru, klikom na njega pojavljuju se parametri koje sadrži i moguće ih je podešavati, a u tijeku obrade moguće je vidjeti sve što se izvršilo klikom na *Log* karticu. Nakon učitanog seta fotografije i svih postavljenih parametara postupak se pokreće klikom na gornji gumb *Start*, a pored njega se nalazi i opcija *Stop* kojom je moguće zaustaviti postupak u bilo kojoj fazi obrade prije završetka. Na slici 3.1. imamo prikaz prozora Meshrooma sa uspješno završenim svim koracima i krajnjim rezultatom.

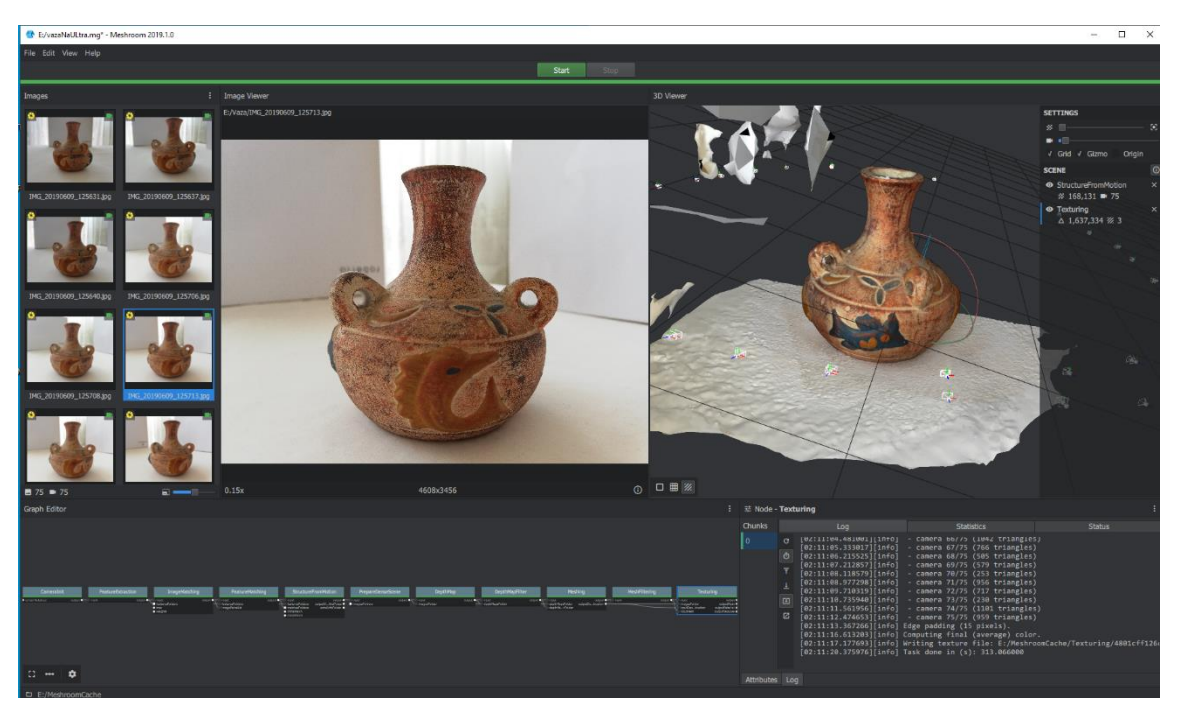

*Slika 3.1. Sučelje programa Meshroom*

## 3.2. **Tijek procesa**

<span id="page-14-0"></span>Da bi rekonstrukcija bila potpuna i obrada prošla sve korake bilo je potrebno namjestiti određene parametre. Slika 3.2. prikazuje sve korake kroz koje se prolazi:

- *Camera Init*
- *Feature Extraction*
- *Image Matching*
- *Feature Matching*
- *Structure From Motion*
- *Prepare Dense Scene*
- *Depth Map*
- *Depth Map Filter*
- *Meshing*
- *Mesh Filtering*
- *Texturing*

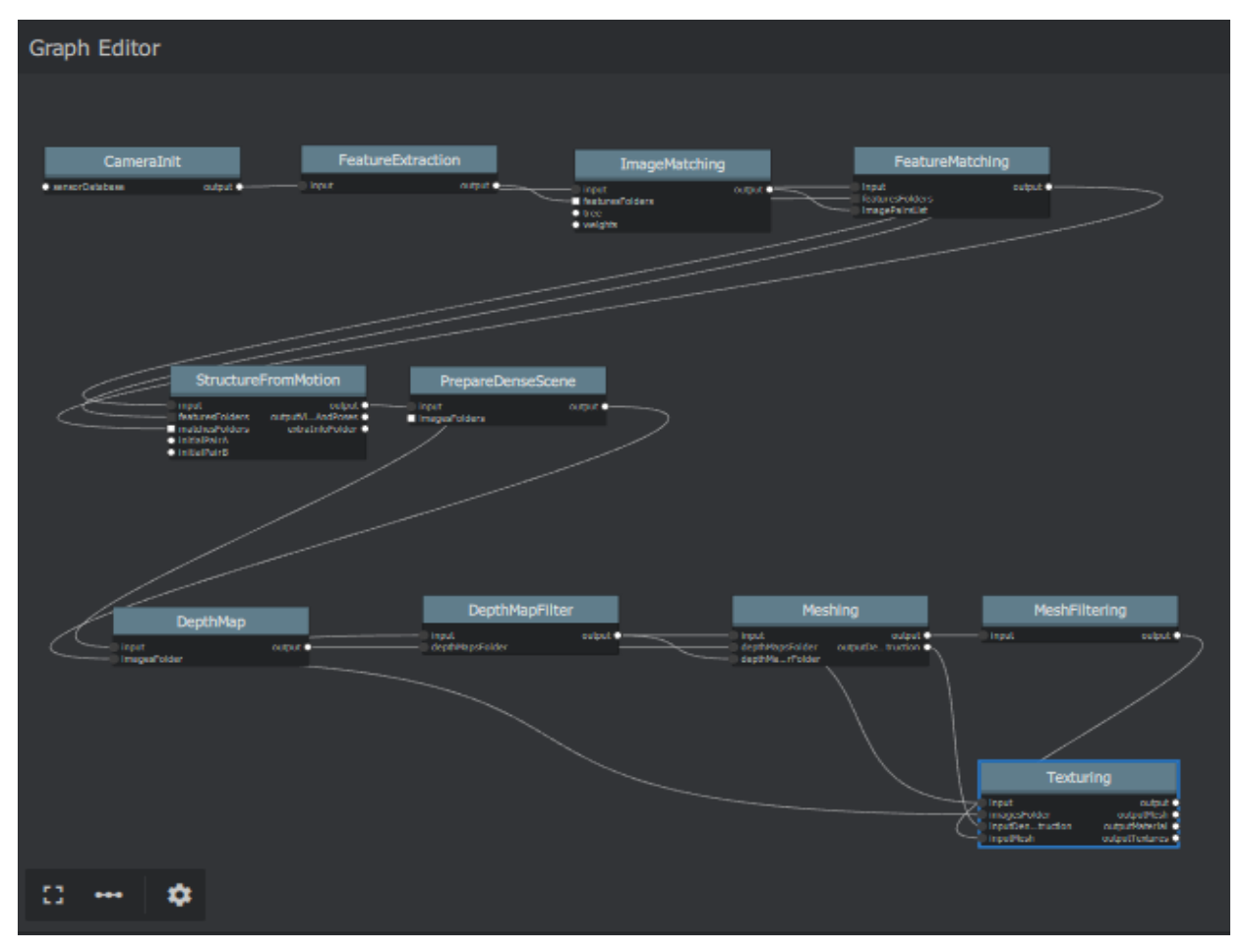

*Slika 3.2. Čvorovi s parametrima*

Kako je cijeli postupak obrade u Meshroomu automatiziran, korisnik ne mora razmišljati što se događa u pozadini, nego se usmjerava na krajnji rezultat i isključivo podešavanje parametara. Shodno tome, sljedeći opisi su temeljeni na detaljnijem proučavanju onih koraka na kojima su se javile greške prilikom izvođenja, te na dokumentaciji *Photogrammetry Pipeline* sa službene stranice AliceVision. [7]

Početni korak *Camera Init* generira SFM datoteku, u kojoj su pohranjene informacije o karakteristikama kamere, senzora, poglednih točaka, koeficijentima izobličenja i drugim bitnim podacima.

U koraku *Feature Extraction* cilj je izdvojiti skupine piksela koje se u većoj mjeri ne mijenjaju po svojstvima. Shodno tome, značajka scene bi trebala imati slične deskriptore značajke na svim fotografijama. Jedan od glavnih opisnih tipova prilikom obrade je SIFT (Scale-invariant feature transform) algoritam, koji je početno i označen. Važan aspekt ovog pristupa je što stvara veliki broj značajki koje gusto pokrivaju fotografiju na cijelom rasponu skala i lokacija. Količina značajki je osobito važna za prepoznavanje predmeta, te su potrebne barem 3 značajke ispravno

usklađene sa svakog pogleda, za pouzdanu identifikaciju manjih predmeta u skučenim pozadinama. Za podudaranje i prepoznavanje slika SIFT metodom, značajke se prvo izvlače iz skupa referentnih slika i pohranjuju u bazu podataka. Nova slika se pronalazi tako da se pojedinačno uspoređuje svaka značajka nove slike, s prethodnom bazom podataka i pronalaze se značajke podudaranja kandidata na temelju euklidske udaljenosti njihovih vektora značajki [8]. Za bolje rezultate rekonstrukcija bi se mogla raditi s dodatno odabranim AKAZE algoritmom, što za potrebe rada nije bilo neophodno, te nije odrađeno zbog znatno dužeg vremena obrade. U ovom koraku je promjenjen parametar *Describer Preset* u svrhu postizanja bolje kvalitete krajnjeg modela. Početno postavljen na *Normal*, povećan je na *High*. Iako je dostupan i viši stupanj *Ultra*, postupak na toj razini je trajao iznimno dugo, te nije završen. Razlog tome su nešto slabije performanse računala na kojem se vršila obrada. Slika 3.3. prikazuje odabrani deskriptorski tip SIFT i podešen parametar predefiniranog deskriptora na *High*.

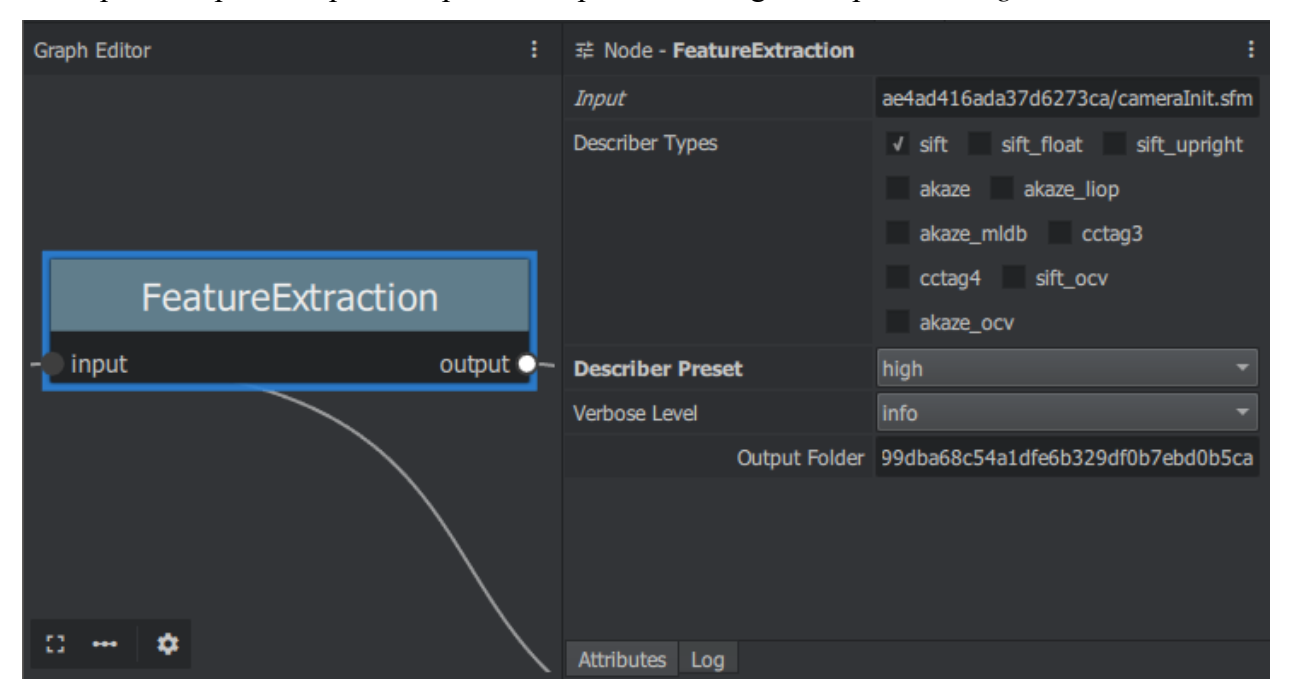

*Slika 3.3. Bliži prikaz koraka Feature Extraction sa podešenim parametrima*

Korak *Image Matching* za cilj ima pronaći slike čiji pogledi usmjeravaju na iste dijelove scene, pomoću njihovih opisa značajki. Koristi se metoda vokabularnog stabla.

Nakon što su pronađeni potencijalni parovi fotografija, slijedi *Feature Matching*. Provjeravaju se poklapanja na dvije fotografije s ulaza. Za svaku značajku koja se javlja na jednoj fotografiji, pravi se lista mogućih poklapajućih značajki na drugoj fotografiji. Da bi se odbacili loši kandidati među odabranima pretpostavka je da postoji samo jedan koji odgovara. Za svaki opis značajke na prvoj fotografiji koriste se dva najbliža opisa, te relativni prag između njih. Manji set poklapajućih značajki se odabire i spaja u temeljnu matricu.

*Structure From Motion* korak prvo spaja sve poklapajuće značajke u zapise, a svaki zapis bi trebao predstavljati točke u prostoru vidljive s više kamera. U ovoj fazi se uklanjaju nedosljedni zapisi. Inkrementalni algoritam mora odabrati najbolji početni par fotografija. Ovaj korak je najvažniji za kvalitetu krajnje rekonstrukcije. Prve dvije fotografije trebaju sadržavati čvrste podudarnosti i pouzdane geometrijske podatke. Zatim se izračunava temeljna matrica između dvije fotografije, prilikom čega se prva smatra izvorom koordinatnog sustava. Kada je poznata pozicija prve dvije kamere, moguće je triangulirati odgovarajuće 2D značajke u 3D točke.

Prilikom očitavanja kamera u koraku *StructureFromMotion* za određene setove nije prihvaćen dovoljan broj fotografija, više od pola uzorka je odbačeno. Problem se javio prilikom pomjeranja objekta s početne pozicije tijekom snimanja. Kada je ispravljen način snimanja seta fotografija povećao se broj očitanih kamera. Kada bi se pojavio velik broj odbačenih kamera iz nekog drugog razloga, ili bi se na modelu pojavile praznine koje je potrebno popuniti, moguće je nadomjestiti poglede koji nedostaju tako da se ponovno uslikaju traženi kutovi objekta. Uvjet je da se objekt nije pomjerao s originalne pozicije na kojoj je ostatak seta fotografija usnimljen. Zatim se dodatno usnimljene fotografije dodaju u Meshroom pod odjeljak *Augment Reconstruction*. One se obrađuju zajedno s ostalim fotografijama, te se na osnovu toga povećava broj prihvaćenih kamera i dodatno se popunjavaju praznine i detalji. Slika 3.4. prikazuje detektirane kamere i njihovu poziciju, te se može vidjeti da u slučaju skeniranja vaze jedan dio pogleda nedostaje. Iako je pokriven s ostalim kamerama, moguće je da se u krajnjem modelu pojave nepravilnosti.

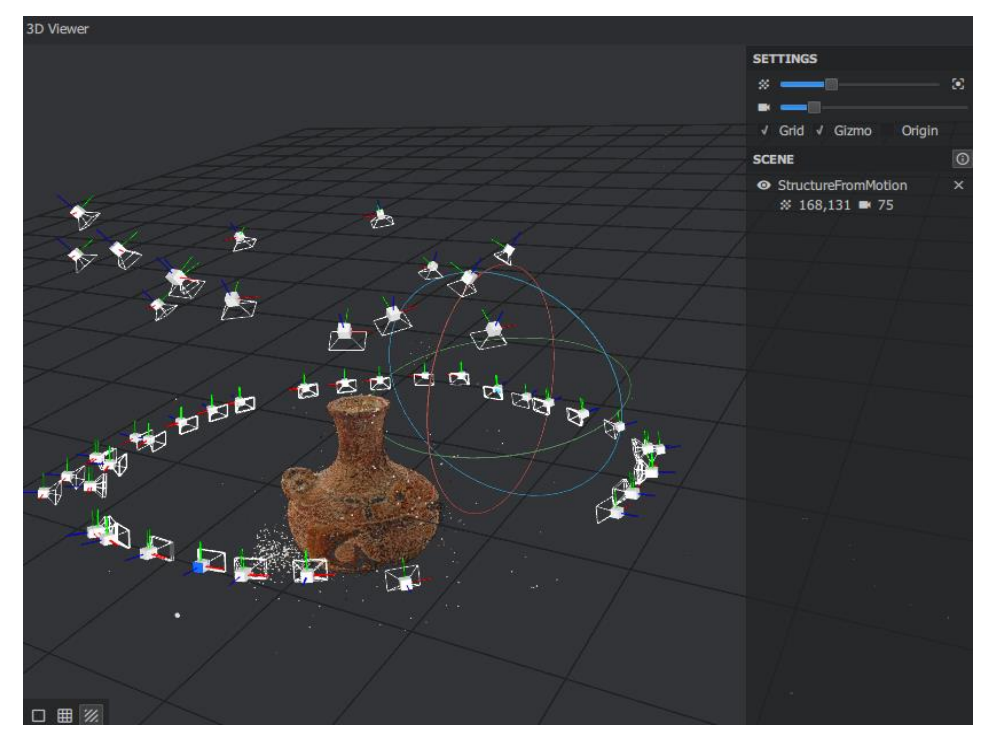

*Slika 3.4. Detektirane kamere*

Upravo sljedeći koraci, koji su usmjereni na procjenu dubinskih mapa i imaju kompleksnije izračune, zahtijevaju grafički procesor s omogućenom CUDA tehnologijom. Obrada se vrši odabirom određenog broja najboljih, odnosno najbližih kamera za svaku fotografiju. Generiranje dubinskih mapa u koraku *Depth Map* stvara za sve fotografije pojedinačno dubinsku mapu. *Depth Map Filter* korak će izolirati područja s dubinskih mapa koja nisu konzistentna ili se ne prikazuju na svim mapama jednako ispunjeno, te uskladiti njihovu dosljednost dubine. U prvom pokušaju rekonstrukcije javile su se greške na koraku *Depth Map*. Uzrok je bilo korištenje računala čije karakteristike nisu odgovarale zahtjevima Meshrooma, preciznije nije sadržavao Nvidia GPU. Kada je postupak pokrenut na računalu koje odgovara zahtjevima specifikacija, ponovno se javila greška na istom koraku. Rješenje je zahtijevalo postavljanje *Downscale* parametra na 1, nakon čega je cijeli postupak uspješno završen do kraja.

Korak *Meshing* prvi puta generira gusti geometrijski prikaz scene (engl. *Mesh*). U pozadini ovog koraka spajaju se sve dubinske mape u globalni *˝octree˝* (octree je 3D korelacija kvadratnog stabla(engl. *Quadtree*)) gdje se sve kompatibilne vrijednosti dubina spajaju u njegove ćelije. Probleme i nepravilnosti na modelu moguće je riješiti u sljedećem koraku *Mesh Filtering*. Tu se izglađuje *mesh*, uklanjaju se veći trokuti točaka i druge korekcije.

Korak *Texturing* je posljednji korak postupka koji stvara UV mape i prikazuje teksture. Metodom UV mapiranja se minimiziraju prostori tekstura.[9]

### <span id="page-19-0"></span>**4. BLENDER**

Blender je također besplatan programski paket, otvorenog koda (engl*. Open source*), za kreiranje 3D modela. Podržava veliki broj opcija za 3D uređivanje, među kojima su najčešće korišteni alati za modeliranje, oblikovanje, video uređivanje, animacije, simulacije, renderiranje, ali i za 2D dizajniranje. [10]

## 4.1. **Sučelje programa**

<span id="page-19-1"></span>Korisničko sučelje programa se sastoji od više komponenti prikazanih u odvojenim dijelovima, odnosno potprozorima glavnog prozora, te alatnih traka. Svaki dio je prilagodljiv, a njegova veličina i lokacija u prozoru se regulira klikom miša na razdjelnu liniju, te je također moguće razdvajati (duplicirati) prozore. Prilikom inicijalnog otvaranja programa mogu se vidjeti tri glavna dijela Blendera (Slika 4.1.). Lijevo se nalazi alatna traka. Alatna traka sadrži neke od osnovnih opcija koje se koriste prilikom obrađivanja 3D modela, a podijeljena je u kartice. Svaka kartica zasebno sadrži svoje opcije ovisno koji način manipuliranja objektom smo izabrali. U središnjem dijelu je prostor za prikaz 3D modela, a desno traka koja sadrži prozor komponenti scene i prozor sa svojstvima i parametrima.

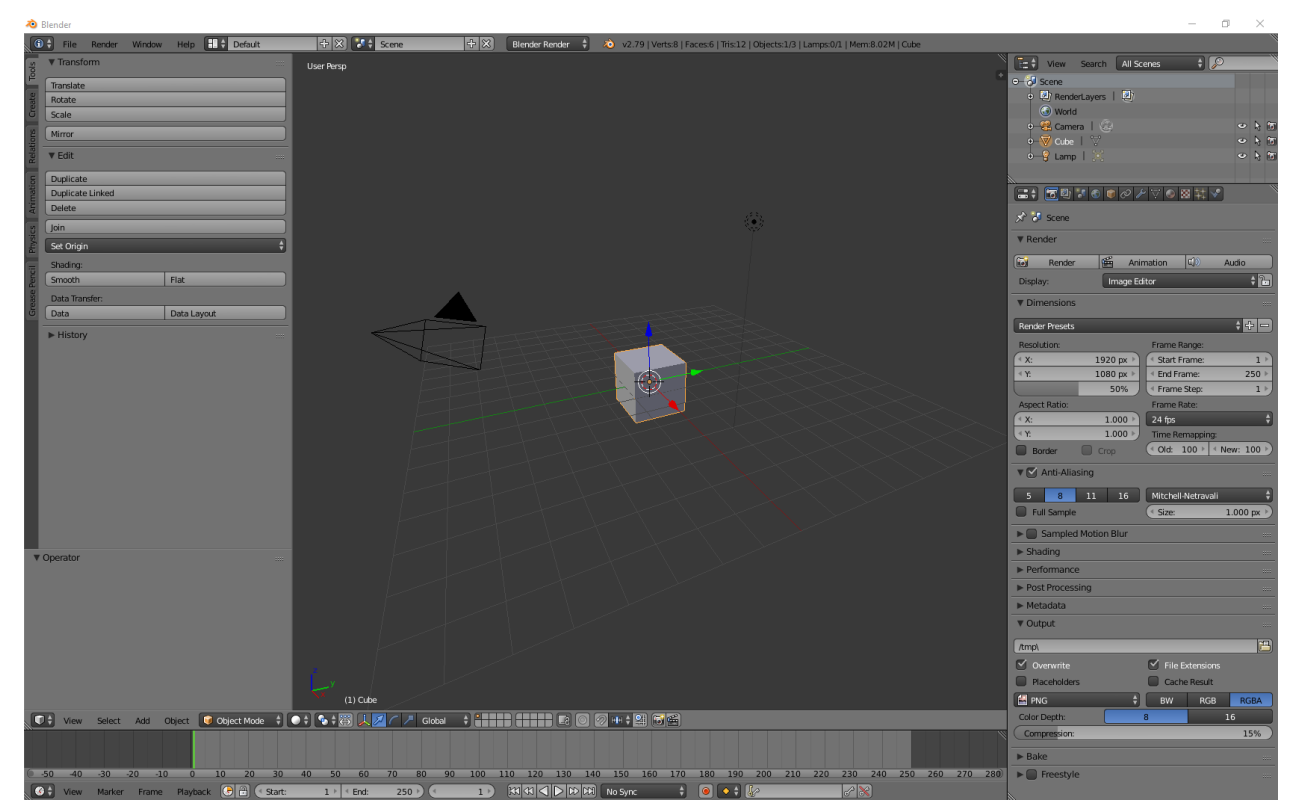

*Slika 4.1. Osnovno sučelje Blendera*

Pogled na model je iznimno važna opcija kod 3D modeliranja, a određenim kraticama na tipkovnici (*Ctrl+Alt+Q*) se može lagano pristupiti pogledu na 4 strane modela (ovisno o potrebama – prednja, stražnja, lijeva i desna strana, te pogledi s gornje i donje strane modela). Stvaranja novih modela, ali i samo uređivanje postojećeg modela iziskuje pogled sa više strana da bi se moglo jasnije pristupiti modelu i preciznije upravljati njime. Takav prikaz je predstavljen na Slici 4.2.

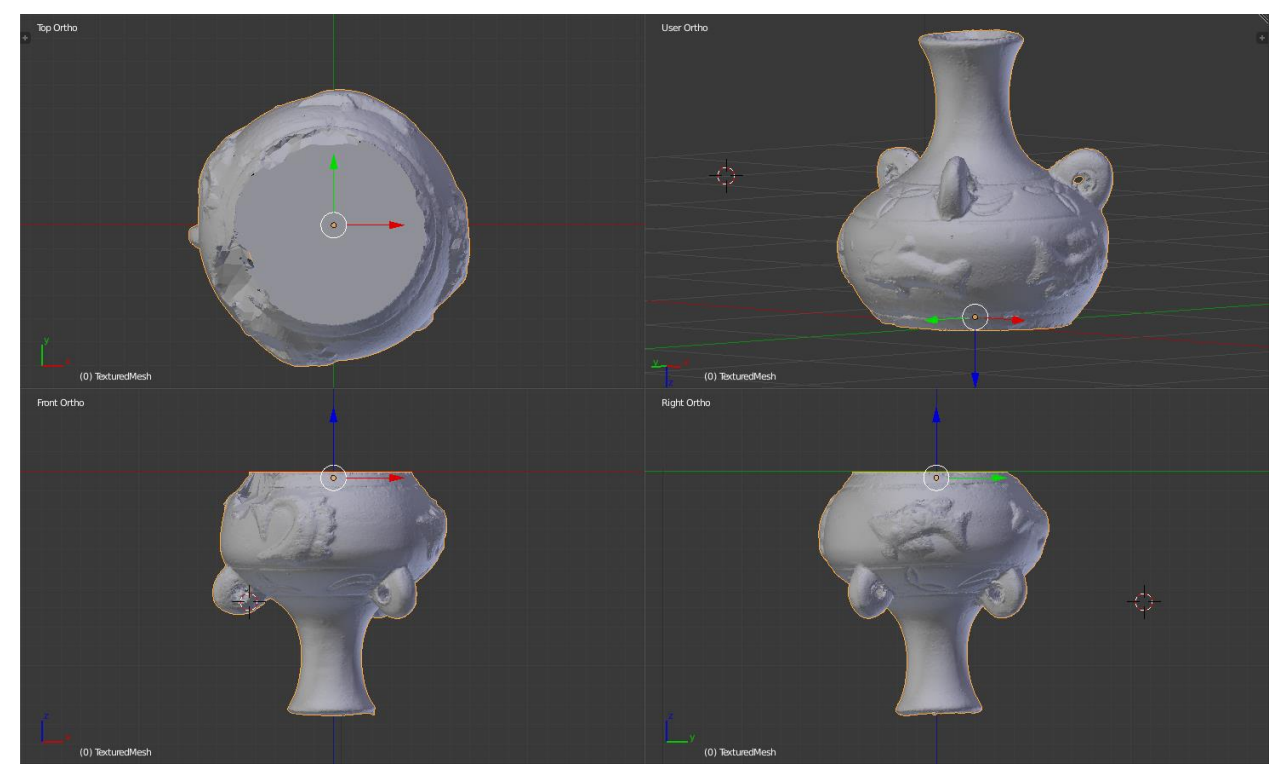

*Slika 4.2. Prikaz 4 različite strane objekta – Blender*

Mogućnost upravljanja izgledom sučelja Blendera, olakšava njegovo korištenje, a sadržana je i opcija spremanja korisnikovog željenog izgleda prozora za kasniju upotrebu, za sve projekte, ili specifično za projekt u kojem su napravljene promjene.

Iako na prvu sve otvorene opcije u prozoru mogu izgledati komplicirano i neuredno, početno upoznavanje s Blenderom otkriva da su svi alati jasno prikazani, te postoji velik broj uputa za korištenje i tutorijala za različite vrste uređivanja i upravljanja objektima.

### 4.2. **Obrada modela**

<span id="page-20-0"></span>Prije nego se može započeti uređivati model, potrebno je u Blender učitati Wavefront (.obj) datoteku koja je nastala kao rezultat obrade Meshroomom. Datoteka se nalazi u poddirektoriju spremljenog projekta, pod nazivom *Texturing*.

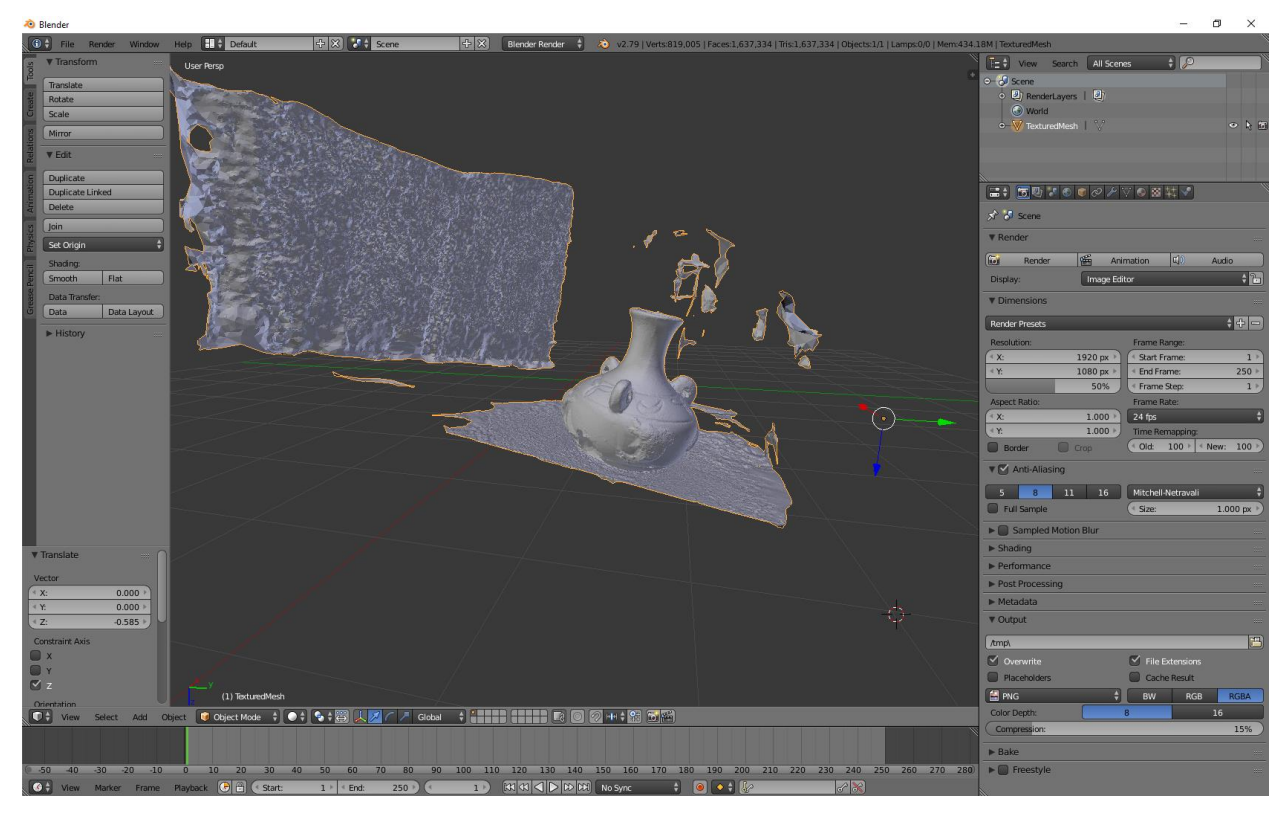

*Slika 4.3. Sučelje Blendera – učitana .obj datoteka vaze*

Na slici 4.3. je prikazan početni prozor Blendera nakon učitavanja Wavefront (.obj) datoteke. Model sadrži objekt snimanja ali i njegovu okolinu scene. Da bi se mogle napraviti promjene na modelu potrebno je odabrati s donje alatne trake prozora mod *Edit Mode*, te je model potrebno prikazati u *Wireframe* načinu. Opcije su prikazane na slici 4.4.

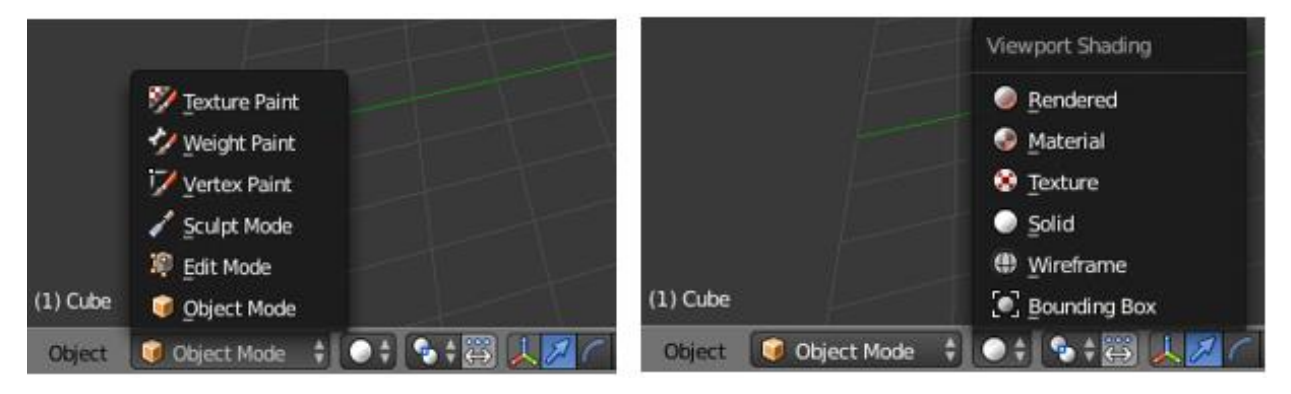

*Slika 4.4. Modovi rada s modelom (lijevo) i opcije načina prikaza modela (desno)*

Zbog lakšeg upravljanja objektom, premješten je s originalne pozicije na kojoj se pojavio prilikom učitavanja modela, na središnju poziciju u koordinatnom sustavu. Korištena je rotacija za izravnavanje "dna" modela s mrežom koordinatnog sustava, te su na novoj poziciji primijenjene sve promjene, čime su vrijednosti lokacije i rotacije izjednačene s nulom. U slučaju kada bi se model uređivao, bez primjenjivanja prethodno navedenih promjena, pojavila bi se

izobličenja na modelu. Da bi se model doveo do željenog izgleda, uklonjena je cijelokupna pozadinska scena.

Na slici 4.5. može se vidjeti da je dno modela u ravnini s koordinatnim sustavom. S obzirom na to da model ima izuzetno visoku gustoću točaka, u Wireframe načinu prikaza nije jasno vidljiva mreža, nego samo crna površina, pa je za prikaz u radu ostavljen *Solid* način. Prikazana je usporedba cijelog modela koji je rezultat Meshrooma, te obrađenog modela.

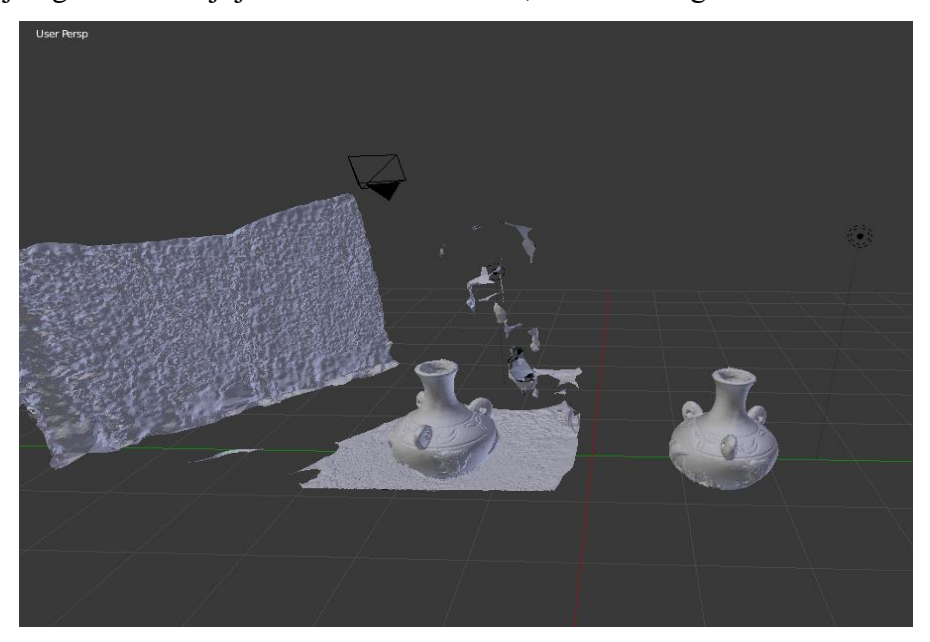

*Slika 4.5. Blender: Vaza – usporedba Meshroom 3D model i Blender uređeni 3D model*

Slika 4.6. je priložena za jasniju predodžbu izgleda modela, te za razliku od prethodno navedene usporedbe modela u *Solid* prikazu, predstavljena je u *Material* načinu prikaza.

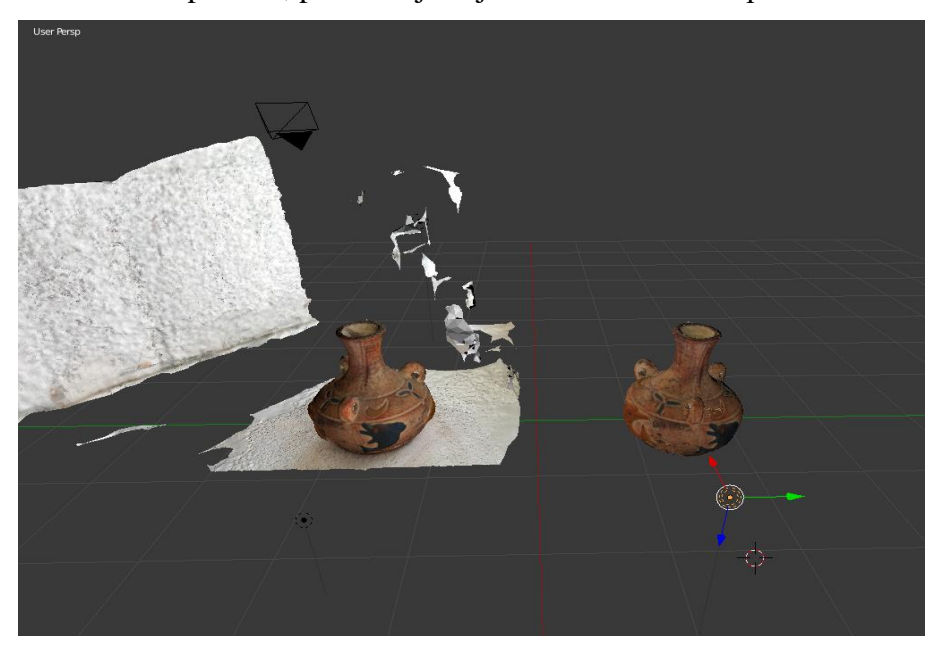

*Slika 4.6 Usporedba orginalnog i obrađenog modela - način prikaza ˝Material˝*

## 4.3. **3D modeli**

<span id="page-23-0"></span>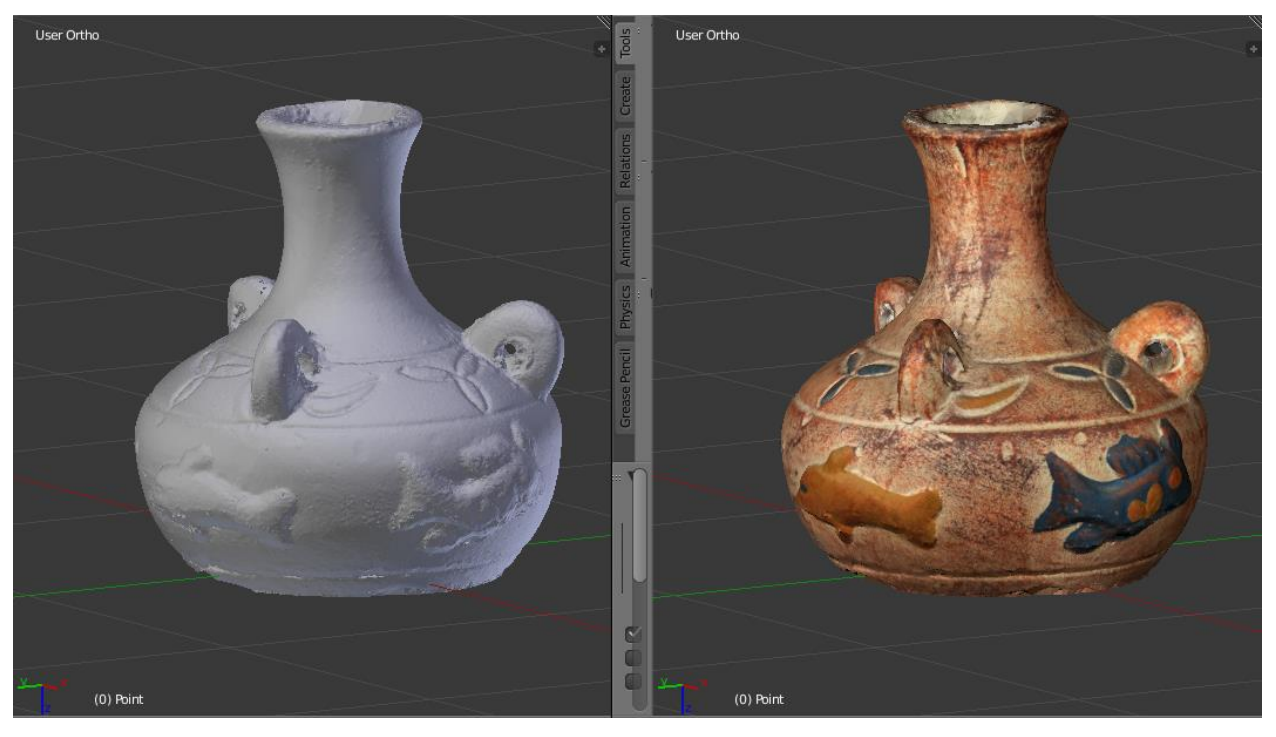

*Slika 4.7. Vaza – Metoda prikaza lijevo – Solid, desno – Material*

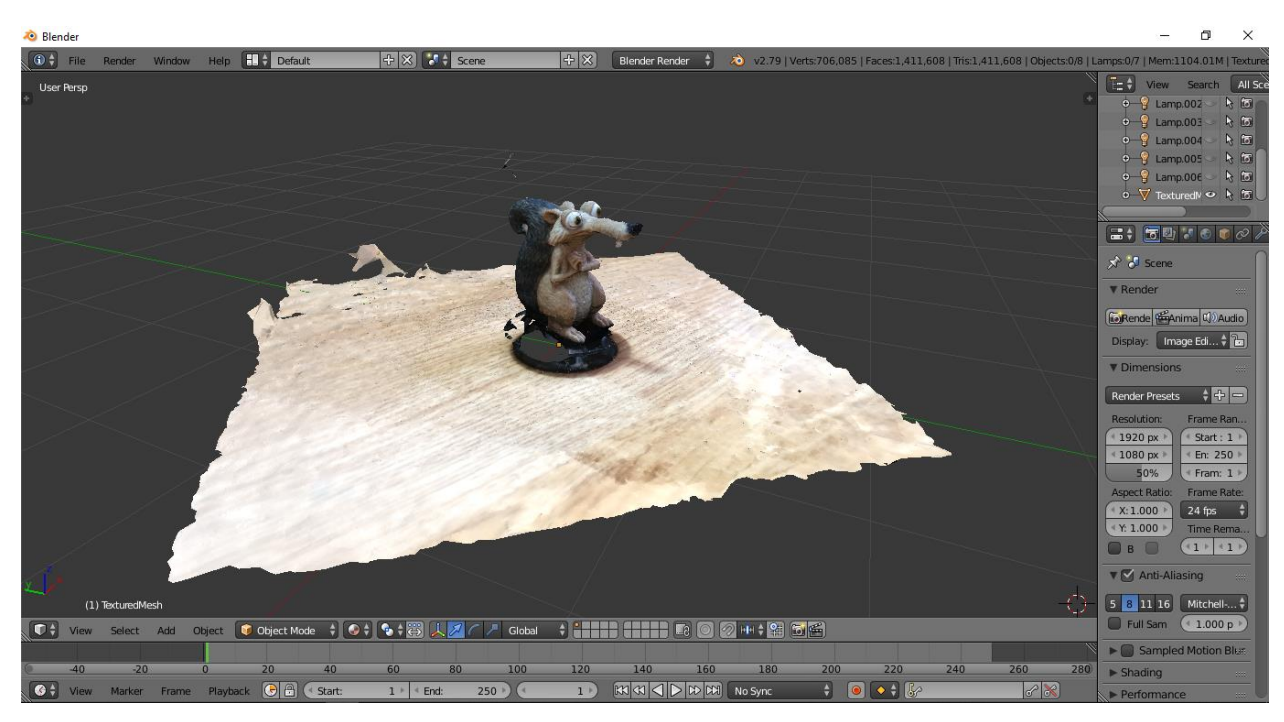

*Slika 4.8 Vjeverica igračka neobrađeni model*

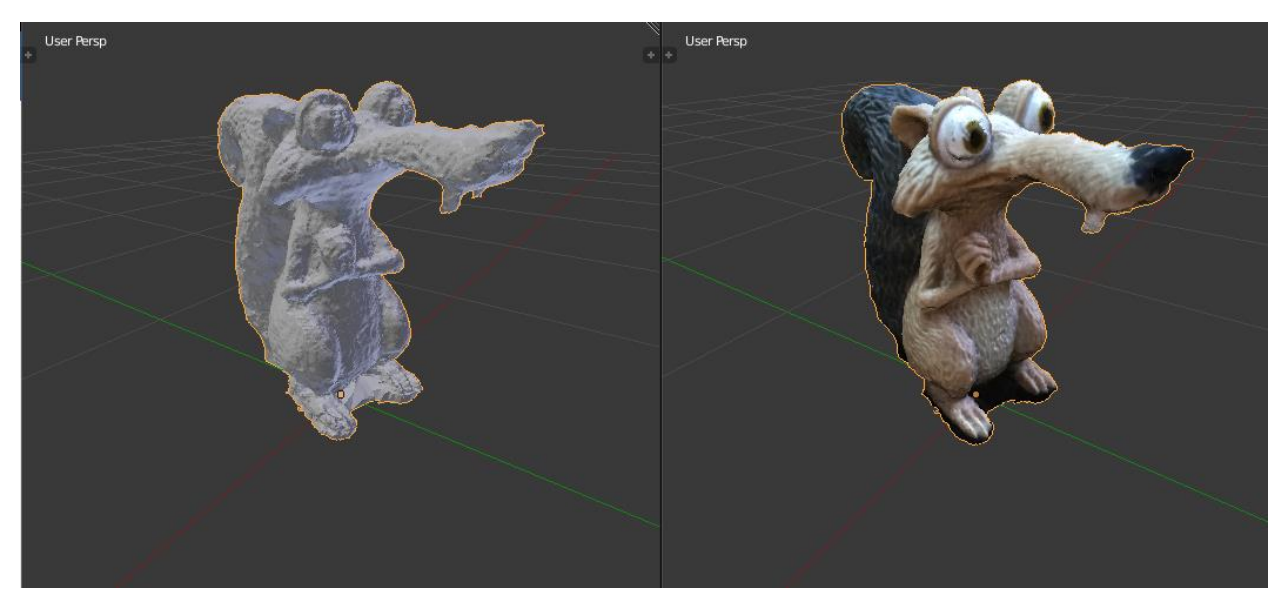

*Slika 4.9. Vjeverica igračka – Metoda prikaza lijevo – Solid, desno – Material*

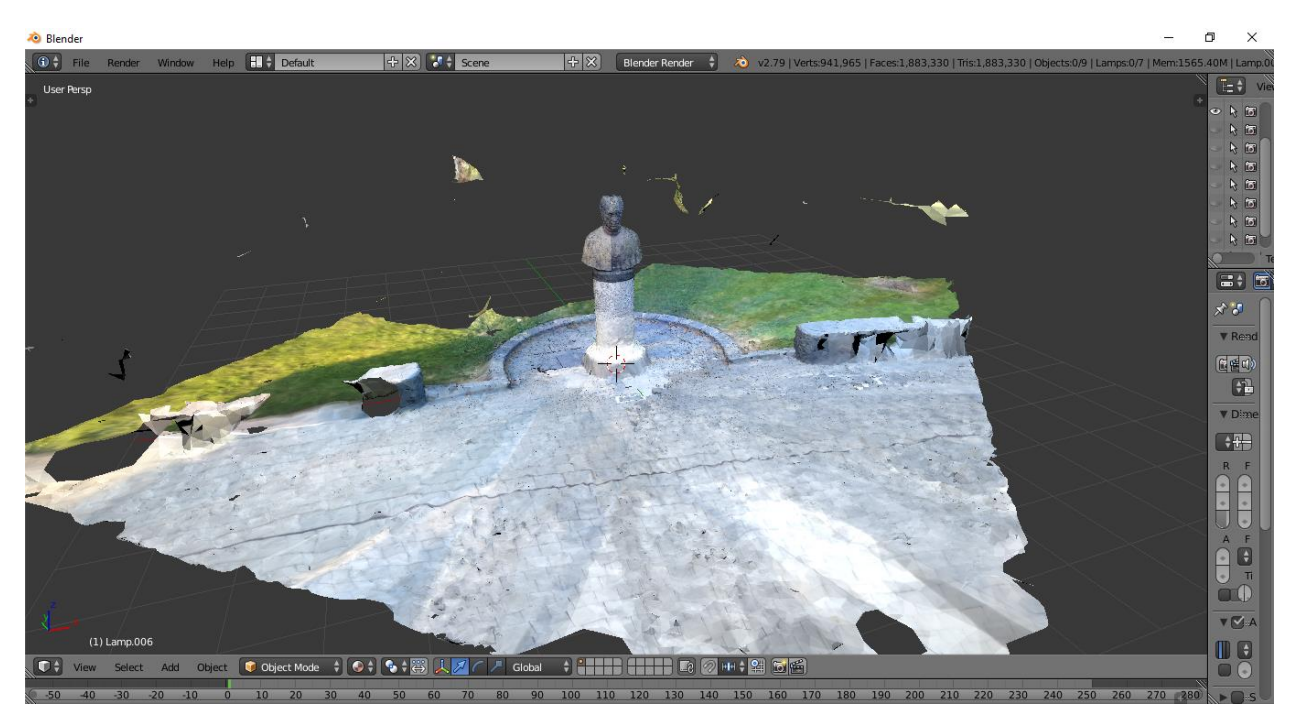

*Slika 4.10. Bista Josip Juraj Strossmayer neobrađeni model*

Na slici 4.10 prikazana je bista J.J.Strossmayera s cjelokupnom okolinom koja je očitana. Objekti u vanjskim, dinamičnim scenama su zahtjevniji za obrađivanje, te uobičajeno imaju veći broj smetnji i nedostataka, stoga je potrebno napraviti veće korekcije i modeliranje na 3D modelu.

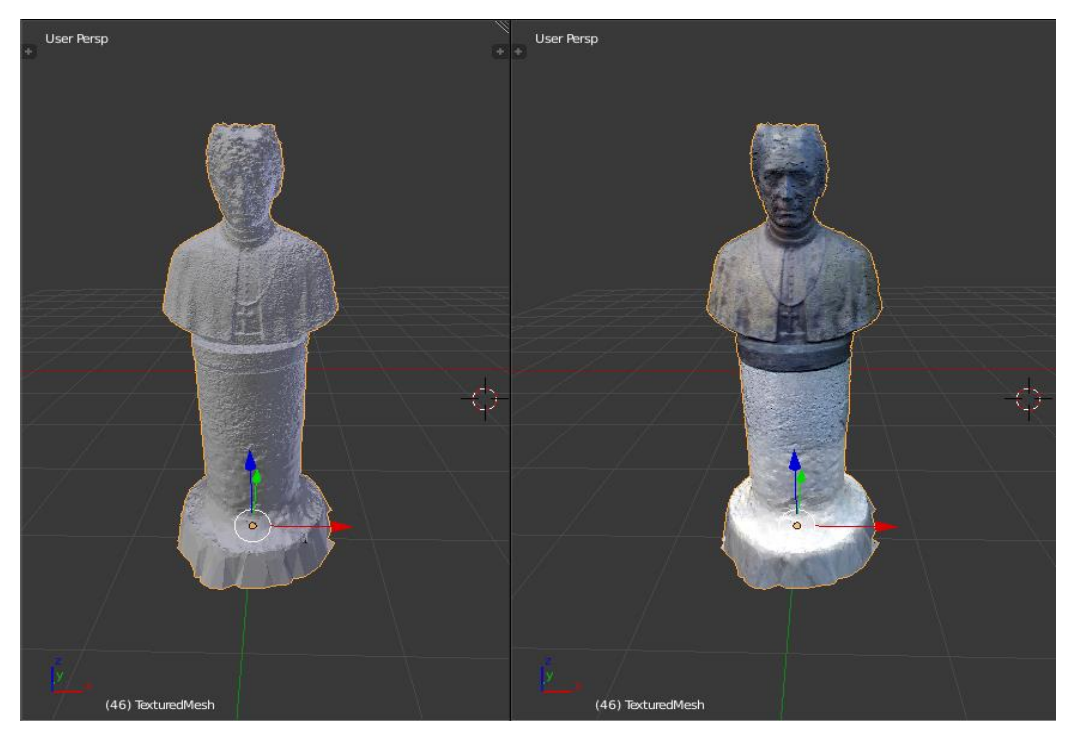

*Slika 4.11. J.J. Strossmayer – Metoda prikaza lijevo – Solid, desno – Material* Slika 4.11. Prikazuje 3D model biste J.J.Strossmayera nakon uklanjanja okolne scene.

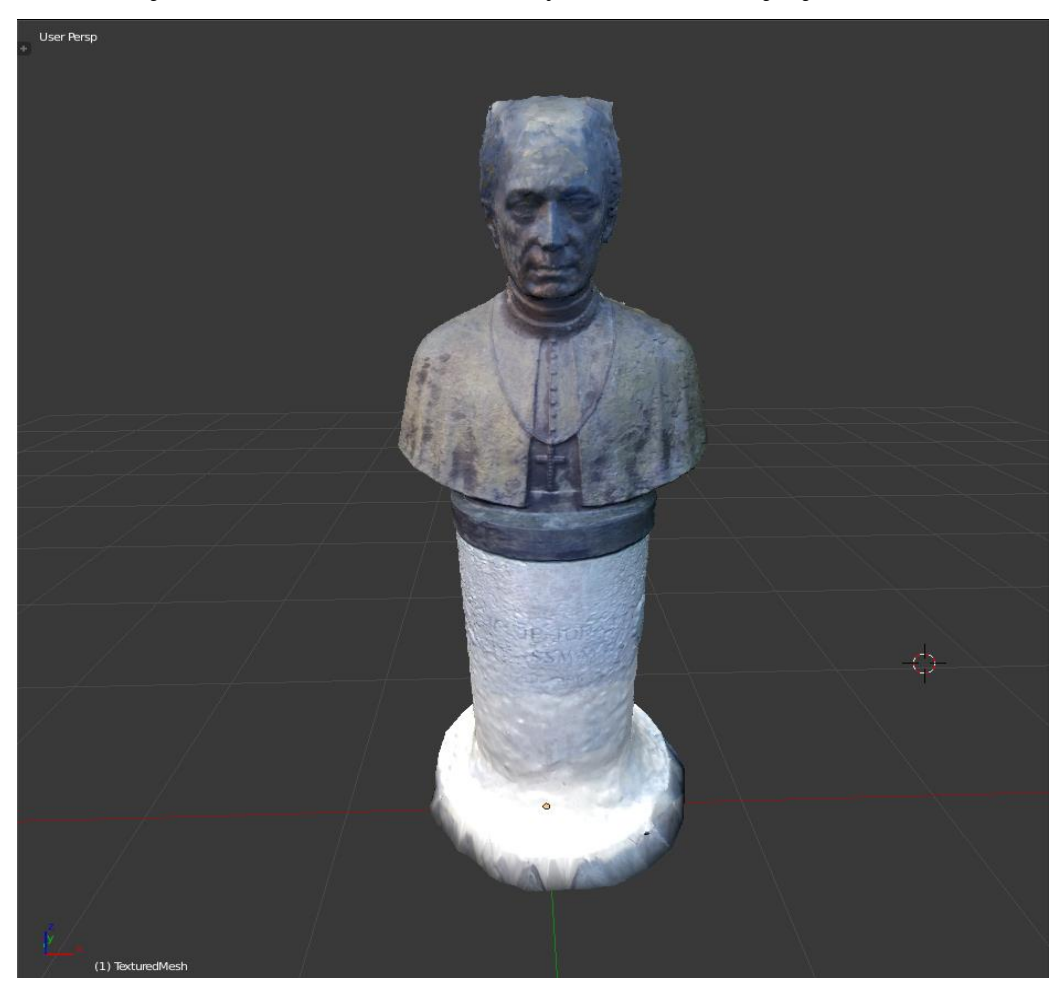

*Slika 4.12. J.J. Strossmayer*

Na slici 4.12. prikazan je 3D model biste J.J.Strossmayera obrađen u *Sculpt mode* načinu obrade. Korišteni su *Inflate Brush* te *Smooth Brush* za izravnavanje i popunjavanje nedostataka na modelu, preciznije na gornjem dijelu lica biste.

Za razliku od Slike 4.10., na slici 4.13. se vidi znatno manje okolinsko okruženje.

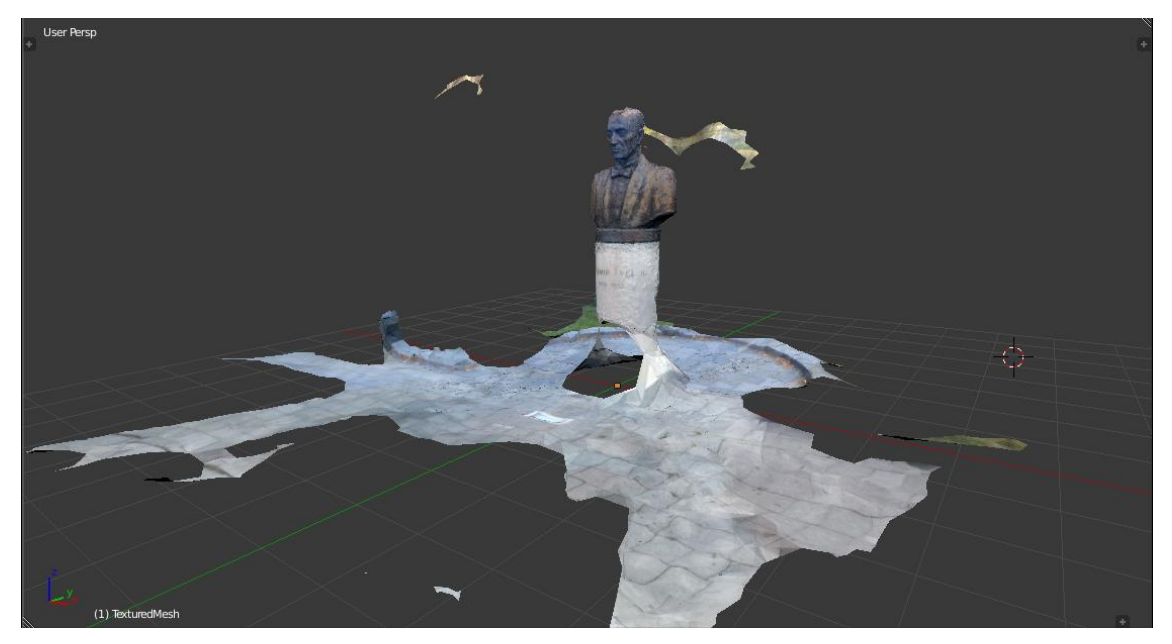

*Slika 4.13. Bista Josip Juraj Strossmayer neobrađeni model*

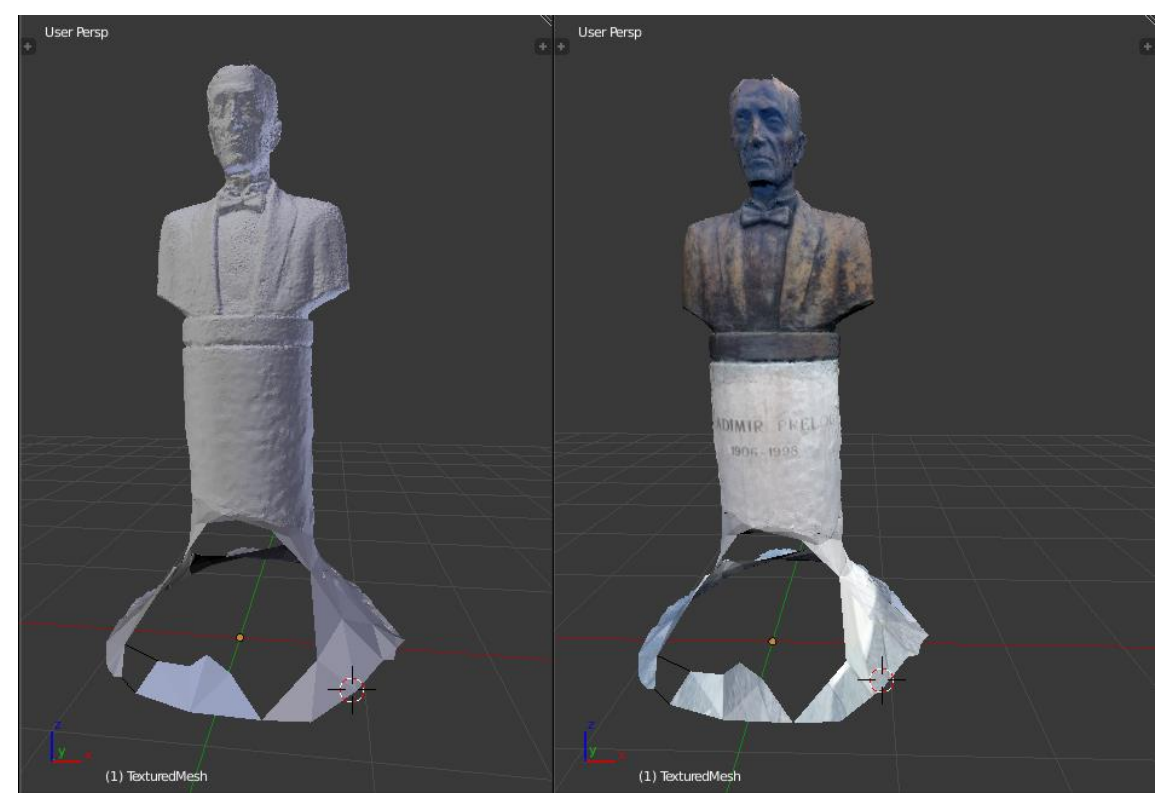

*Slika 4.14 Vladimir Prelog - Metoda prikaza lijevo – Solid, desno – Material*

Slika 4.14. Prikazuje 3D model biste Vladimira Preloga nakon uklanjanja okolne scene. Može se primijetiti da postolje ima nepopunjene dijelove što nije bio slučaj kod biste J.J. Strossmayera. Set fotografija za bistu V.Preloga je snimljen isti dan, ali određeno vrijeme nakon J.J.Strossmayera, te to kao rezultat ima promijenjenu okolinu i uvjete snimanja. Razlog većim nepravilnostima je više faktora, kao što su manji set fotografija, dinamičnija okolina u vrijeme snimanja biste Preloga, te manje osvjetljenje prilikom snimanja, jer je sunčeva svjetlost do tada već znatno oslabila. Pored nedostataka, mogu se primijetiti dijelovi biste koji su oštriji i jasniji nego na bisti Strossmayera, prvenstveno natpis na postolju s imenom i godinama, ali i površina lica.

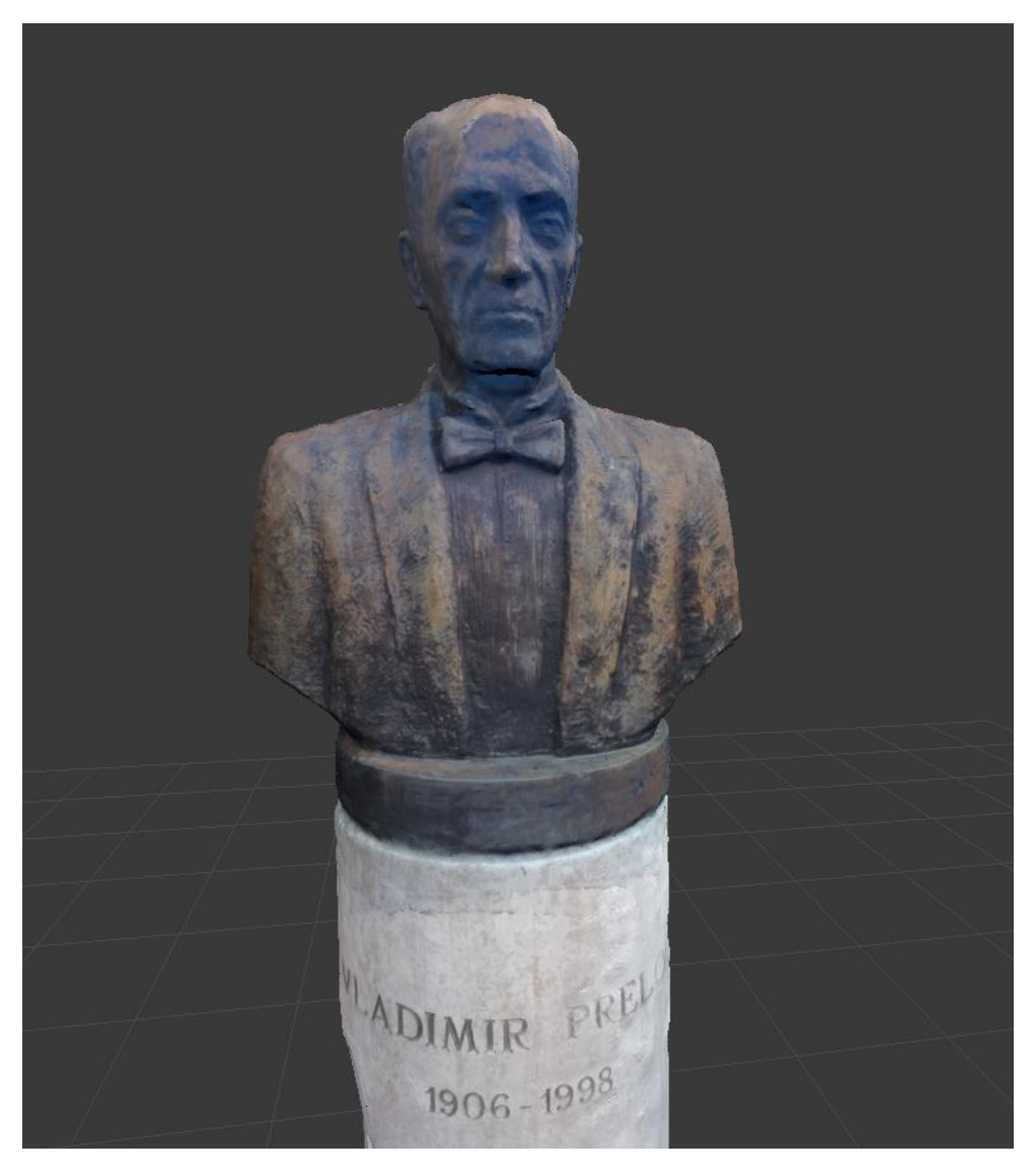

*Slika 4.15. Bista V.Prelog – oblikovan 3D model*  Slika 4.15 prikazuje 3D model oblikovan u Blenderu pomoću alata *Inflate Brush* i *Smooth Brush.*

# **5. ZAKLJUČAK**

<span id="page-28-0"></span>Koristeći automatizirani proces obrade u Meshroomu rekonstruiran je 3D model iz seta fotografija. Hardverski zahtjevi postavljeni za rad s Meshroomom na osobnom računalu su visoki, ali ih opravdavaju dobri rezultati. Kvaliteta krajnjeg modela ovisi ponajviše o ispravnom snimanju fotografija. Ulazni set treba sadržavati kvalitetne i oštre fotografije. Prilikom snimanja treba paziti na osvjetljenje objekta te na scenske uvjete. Skenirani su objekti u namještenim postojanim uvjetima, te u vanjskoj promjenjivoj okolini. Objekti su različiti i može se vidjeti koliko utjecaja svaki od faktora o kojima ovisi kvaliteta 3D modela ima na krajnji rezultat.

Na objektu vaze, gdje postoji veći kontrast boja, okolina je namještena, a osvijetljenost visoka, tekstura objekta kao i njegov oblik su u većoj mjeri sadržani i jasno izraženi.

Objekt igračke vjeverice nema jak kontrast boja i ima detalje koji nisu jasno izraženi prilikom snimanja fotografija. Osvijetljenost objekta je normalna s određenim dijelovima u sjeni. Detalji kao što su prednji zubi nisu sadržani u cijelosti na 3D modelu, ali tekstura i mala razlika boje na repu su izraženi jasno.

Biste J.J.Strossmayera i V.Preloga su usnimljene u vanjskim uvjetima, te se na nekim fotografijama nalaze prolaznici kao i ostali pokretni objekti, dok se na ostalim fotografijama ne nalaze na istoj poziciji ili ih uopće nema. Dio biste, preciznije torzo i glava, na obadva 3D modela je očitan u sličnoj mjeri, nedostaju dijelovi vrha glave, što je posljedica nedovoljnog broja fotografija iz ptičje perspektive. Postolje biste i njena okolina na bisti J.J.Strossmayera očitana je u znatno većoj mjeri nego postolje biste V.Preloga. Do toga je došlo utjecajem mirnije okoline tijekom snimanja seta za Strossmayera, kao i većeg osvjetljenja, dok je prilikom snimanja seta za Preloga u pozadini izraženija cesta koja se scenski konstantno mijenja, a osvjetljenje je bilo slabije zalaskom sunca.

Kada se govori o 3D skeniranju objekata fotoaparatima, kamerama pametnih telefona ili slično, Meshroom, kao alat za rekonstrukciju 3D modela iz seta fotografija, je iznimno snažan programski alat koji se i dalje razvija te ima svijetlu budućnost u pogledu snage i kvalitete. Za obradu 3D modela iz velikog izbora besplatnih alata, Blender se pokazao kao najpristupačniji alat s najviše opcija. Iako sadrži određenu razinu kompleksnosti, može se savladati na početničkoj razini za osnovne potrebe manipulacije modelima. Treba napomenuti da je za potrebe printanja modele moguće korigirati detaljnije i preciznije nego što je to napravljeno u radu.

# <span id="page-29-0"></span>**LITERATURA**

[1] 3D Modeliranje, [https://en.wikipedia.org/wiki/3D\\_modeling](https://en.wikipedia.org/wiki/3D_modeling) [Pristupljeno: 21-jun-2019].

[2] 3D Skeniranje, [https://en.wikipedia.org/wiki/3D\\_scanning](https://en.wikipedia.org/wiki/3D_scanning) [Pristupljeno: 21-jun-2019].

[3] *Photogrammetry*, <http://www.photogrammetry.com/>

[4] *Photogrammetry*,<https://en.wikipedia.org/wiki/Photogrammetry> [Pristupljeno: 27-jun-2019].

[5] Huawei, <https://consumer.huawei.com/hr/phones/p20-lite/> [Pristupljeno: 27-jun-2019].

[6] Sketchfab*, Lighting in Photogrammetry*, [https://sketchfab.com/blogs/community/lighting-in](https://sketchfab.com/blogs/community/lighting-in-photogrammetry/?fbclid=IwAR0xNFrAGSzniEXn23qDM6Rja4E-uznuPmCWaWQpx0mCJdu-6tEy5ZFAdpA)[photogrammetry/?fbclid=IwAR0xNFrAGSzniEXn23qDM6Rja4E-uznuPmCWaWQpx0mCJdu-](https://sketchfab.com/blogs/community/lighting-in-photogrammetry/?fbclid=IwAR0xNFrAGSzniEXn23qDM6Rja4E-uznuPmCWaWQpx0mCJdu-6tEy5ZFAdpA)

[6tEy5ZFAdpA](https://sketchfab.com/blogs/community/lighting-in-photogrammetry/?fbclid=IwAR0xNFrAGSzniEXn23qDM6Rja4E-uznuPmCWaWQpx0mCJdu-6tEy5ZFAdpA) [Pristupljeno: 6-kol-2019].

[7]AliceVision, <https://alicevision.github.io/#photogrammetry> [Pristupljeno: 24-jun-2019].

[8] Distinctive image features from scale-invariant keypoints, David G. Lowe, 2004,

<https://www.cs.ubc.ca/~lowe/papers/ijcv04.pdf>[Pristupljeno: 6-kol-2019].

[9] *Command-Line Photogrammetry with AliceVision*, [http://filmicworlds.com/blog/command](http://filmicworlds.com/blog/command-line-photogrammetry-with-alicevision/)[line-photogrammetry-with-alicevision/](http://filmicworlds.com/blog/command-line-photogrammetry-with-alicevision/) [Pristupljeno: 8-kol-2019].

[10] Blender, [https://www.blender.org/.](https://www.blender.org/) [Pristupljeno: 9-kol-2019]

# <span id="page-30-0"></span>**SAŽETAK**

U ovom diplomskom radu obrađena je tema 3D skeniranja objekata. Predmeti su predstavljeni u različitim uvjetima, te je na osnovu dobivenih rezultata provedena usporedba glavnih faktora o kojima ovisi kvaliteta krajnjeg modela. Problem je bio proces obrade i rada s programskim alatima pri zahtjevnijim operacijama, s obzirom na to da zahtijevaju jaču konfiguraciju računala i više vremena izvršenja, stoga se nije moglo u svim slučajevima izvršiti do kraja.

Prvi korak predstavlja snimanje kvalitetnog seta fotografija za svaki objekt, koji sadrži dovoljan broj snimaka radi pokrivanja svih kutova gledanja. Za obradu fotografija snimljenih kamerom pametnog telefona korišten je Meshroom programski alat. Meshroom daje jednostavan pristup svim potrebnim metodama i alatima, predstavljenim temeljnim skupom čvorova koji je moguće izmjenjivati prema potrebama obrade. Nakon generiranja 3D modela u Meshroomu, isti se učitava u Blender za daljnju obradu. Blender je programski paket za obradu, ali i stvaranje, 3D modela. Generirani modeli su imali nepravilnosti i dodatno uhvaćenu okolinu, te je te dijelove u Blenderu bilo potrebno izmijeniti i oblikovati. Rezultati su objašnjeni i analizirani kroz rad.

**Ključne riječi: 3D, Blender, Meshroom, modeliranje, skeniranje.**

## <span id="page-31-0"></span>**ABSTRACT**

This master's thesis deals with the topic of 3D object scanning. The objects were presented in different environmental conditions, and based on the obtained results, a comparison was made of the main factors on which the quality of the final model depends. The problem was the processing step and working with software tools in more demanding operations, since they required a stronger computer configuration and more execution time, therefore, it could not be completed in all cases.

The first step is to take a set of photos of good quality, for each object, containing enough shots to cover all viewing angles. A Meshroom software tool was used to process photos taken with a smartphone camera. Meshroom gives easy access to all the required methods and tools, represented by a core set of nodes that can be modified according to processing needs. After generating a 3D model in Meshroom, it is loaded into Blender for further processing. Blender is a software package for processing, and also creating, 3D models. The generated models had irregularities and an additionally captured environment, therefore, these parts needed to be modified and shaped in Blender. The results are explained and analyzed throughout the paper.

**Key words: 3D, Blender, Meshroom, modeling, scanning.**

# <span id="page-32-0"></span>**ŽIVOTOPIS**

Maja Đurković rođena je 23. Ožujka 1995. u Slavonskom Brodu. Adresa prebivališta je XXII 6 Orašje. Osnovnu školu je završila u Orašju, kao i srednju. Završena srednja škola je opća gimnazija. Akademske godine 2013/2014 upisala je stručni studij Informatike na Fakultetu elektrotehnike, računarstva i telekomunikacija u Osijeku. Sa završenim stručnim studijem, 2016/2017 akademske godine na istom fakultetu je položila predmete smjera Razlikovne obaveze – Računarstvo. Nakon godine razlike, 2017/2018, također u Osijeku, upisuje sveučilišni diplomski studij Računarstvo, izborni blok Programsko inženjerstvo.

--------------------------------

Maja Đurković